# **Payments**

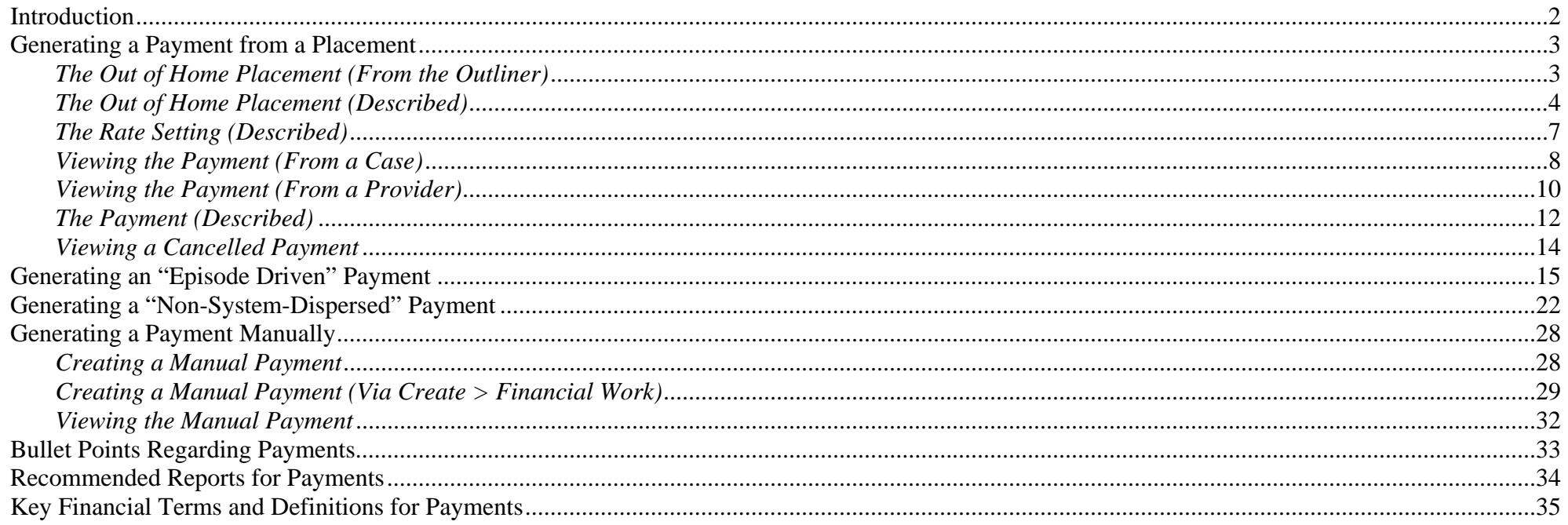

# **Payments**

# <span id="page-1-0"></span>**Introduction**

There are two methods to create a payment. The first, and most common, is system derived. When a user documents a placement with a provider and a paid service, the system will automatically generate a payment. The second method is manual. A user can document a payment via the Payment Request page.

There are four main types of payments. Three of the payment types are generated automatically via the system: ongoing, episode driven, and Non-System-Dispersed. The fourth payment type, One-time payment, is created manually.

Ongoing payments are simply payments that continue to generate monthly until there is an end to that placement. Episode driven payments, on the other hand, require some user intervention in order to move the payment through the financial processes. For an episode driven payment (which are most often RCC and group home type placements because of the large dollar amounts associated with these types of placements), the system will generate a "zero" dollar payment. This payment will require a financial person to enter "units" that correspond with the number of days of service provided by that provider to that child. The entry of the units and the approval of the payment request will stage the payment request for processing by the financial batches. Non-System-Dispersed payments are generated similar to ongoing payments, however, their processing ends at the creation of the payment. Non-System Dispersed payments never become associated with a check. Their purpose is to allow the county to document costs of care for claiming purposes without actually producing a check in the system. This type of payment is currently used to document WRAP, FPI, and YES placement service costs.

For auto generated payments, the processing begins at the Pre-Payment stage. Pre-Payment allows the user to view (from the FM0103 Pre-Payment Report) what the payment amount will be **before any payment batches have actually run**. If a payment amount is incorrect at the Pre-Payment stage, modifications can be made to the placement or the Rate Setting allowing the payment to process correctly when the payment batches run.

**Note:** The batch run calendars can be found on the eWiSACWIS Knowledge Web.

Manual payments are created for two main purposes. The first is the documentation of clothing allowances or emergency funds provided by an agency to a provider that came outside of the normal check processing time frames. The second is to correctly document and produce payments that may have incorrectly calculated.

# <span id="page-2-0"></span>**Generating a Payment from a Placement**

As noted above, placements serve as the most common means of payment generation. There can be several contributing elements attached to a placement that drive a payment. Ultimately, the placement marries the child, provider, service, and service dates together to generate a Basic rate. A Rate Setting may also contribute to a payment by generating Supplemental and Exceptional rates. Furthermore, how the service is set up controls how the payment behaves. For example, a service can be set up to not be pro-rated (see the Financial How Do I Guide for more information).

In the next section we will look at generating a payment from a placement.

### *The Out of Home Placement (From the Outliner)*

Depending upon preference, one can view placement data from a case, participant, or provider perspective.

When viewing information from a case perspective, you will see placement data for all children that have been in placement for that case. To refine that display, you can view all of the participants within that case. When a participant is expanded, all placement data for that participant in that case can be viewed. From the provider view, you will see all placement data for all children placed with that provider. In the example below, this is the view from a case perspective showing all participants.

Any corresponding Rate Settings attached to a placement will be nested beneath that placement.

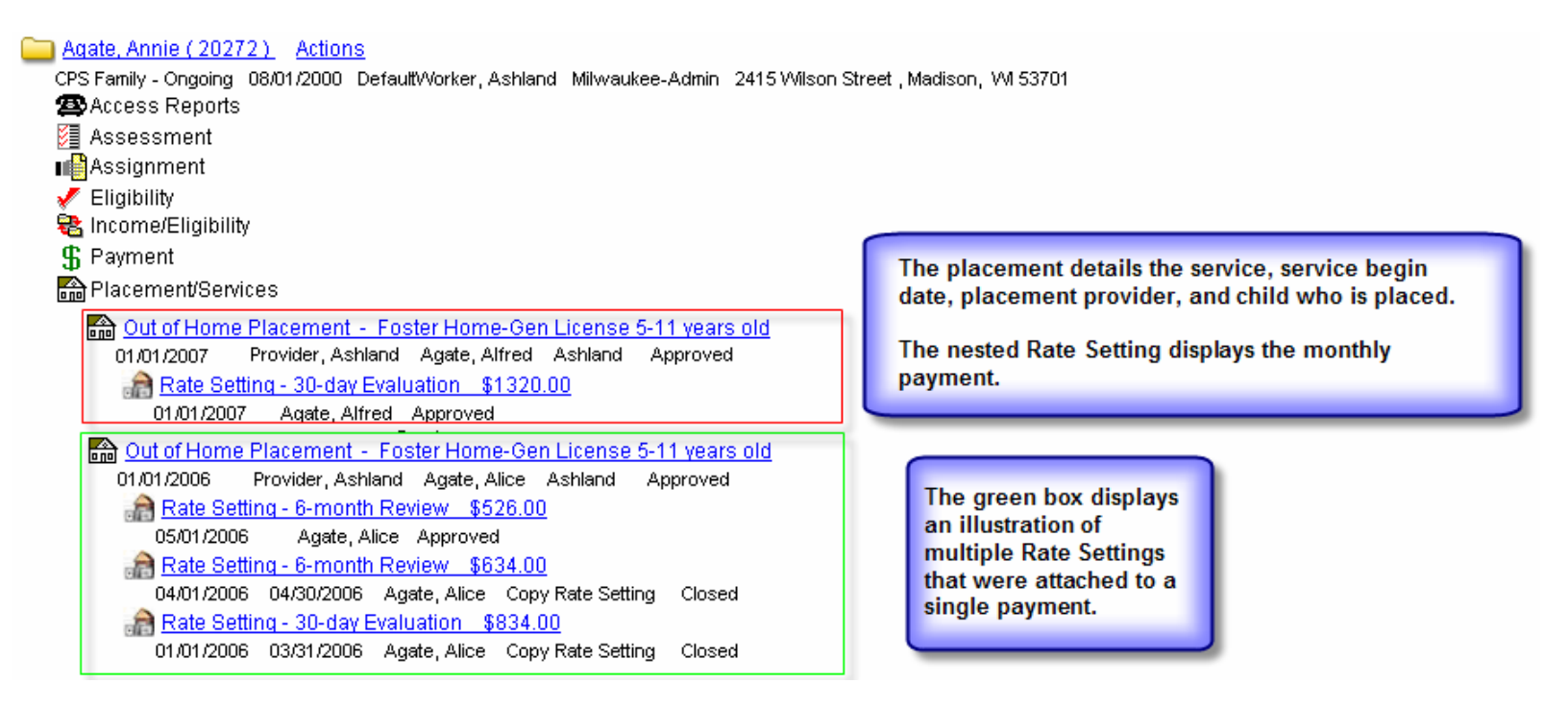

#### <span id="page-3-0"></span>*The Out of Home Placement (Described)*

The payment controlling elements of an Out of Home Placement are **(Identified on the Service tab)**:

- **a. Placement Begin and End Dates:** These control when the payment begins and ends. In the example below, the payments began generating (01/01/2007) and have not ended (since the placement has not ended).
- **b. County:** This indicates the county that made the placement and thus the county that is paying for the services.
- **c. Service Type:** The Service Type has a number of controlling elements attached it (see the Financial How Do I Guide). The main elements in this instance are whether the service is paid or non-paid; if the paid rate is provider or service specific; what that rate is; and whether the rate is monthly, daily, or child specific.
- **d. Child Specific Rate:** If a Service Type is indicated as Child specific, then an entry in this field will generate a monthly payment of the amount entered.
- **e.Administrative Fee:** This field holds the specific monthly administrative fee, generally paid as part of a Treatment Foster Home payment.

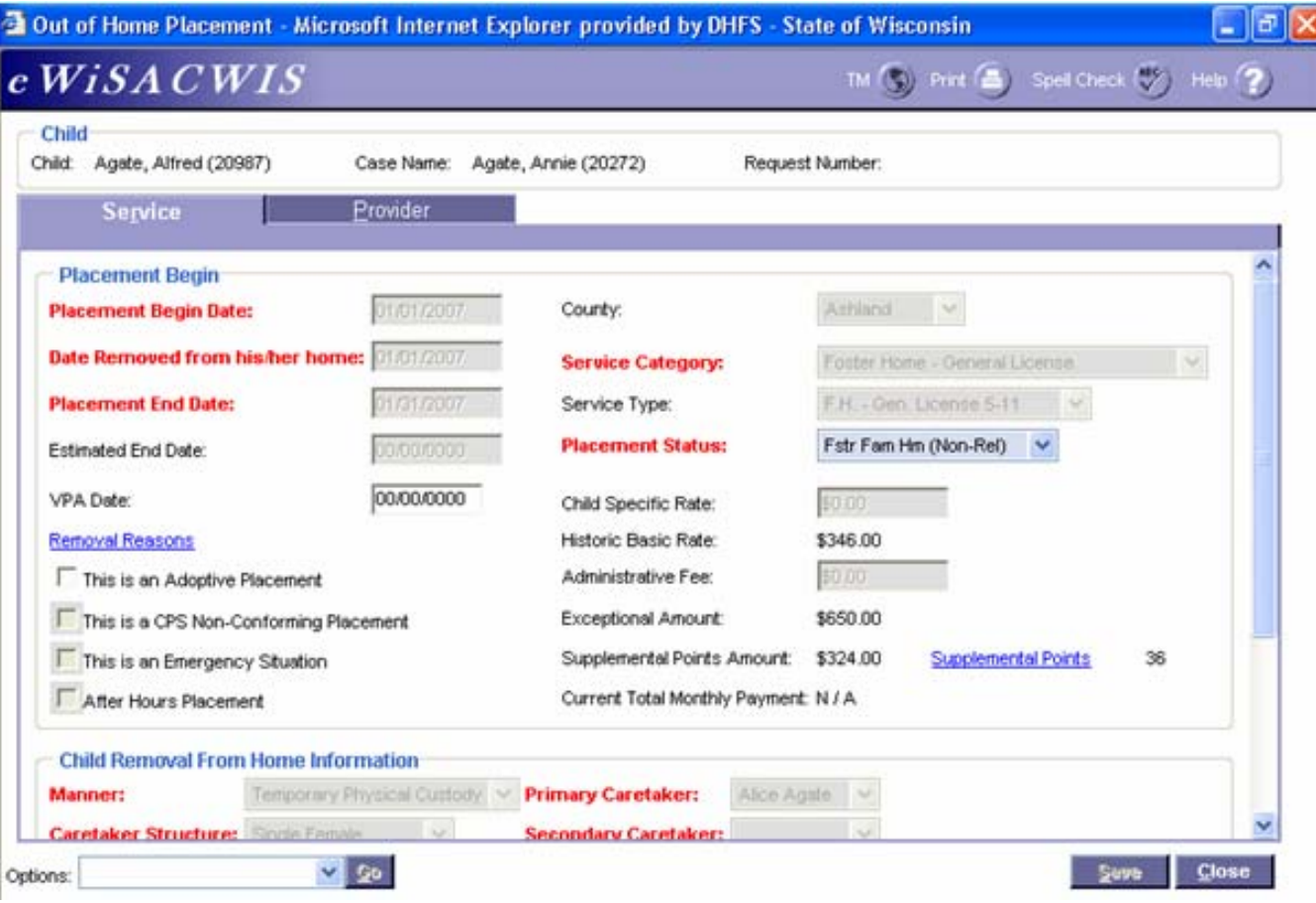

#### *The Out of Home Placement (Described - Continued)*

Elements of an Out of Home Placement are **(Identified on the Provider tab):** 

- **f. Provider:** The Provider record may carry the service rate if the service type being used is "provider specific." It will also hold information surrounding the parent agency, not-for-profit status, and overpayment adjustment methods.
- **g. Parent Agency:** The Parent Agency associated with the placement provider displays in the Payment Information group box.
- **h. Target Population:** Target Population helps drive the pot of money that each payment is pulled from. For example, **CHIPS -Abuse and Neglect vs. Delinquency.**

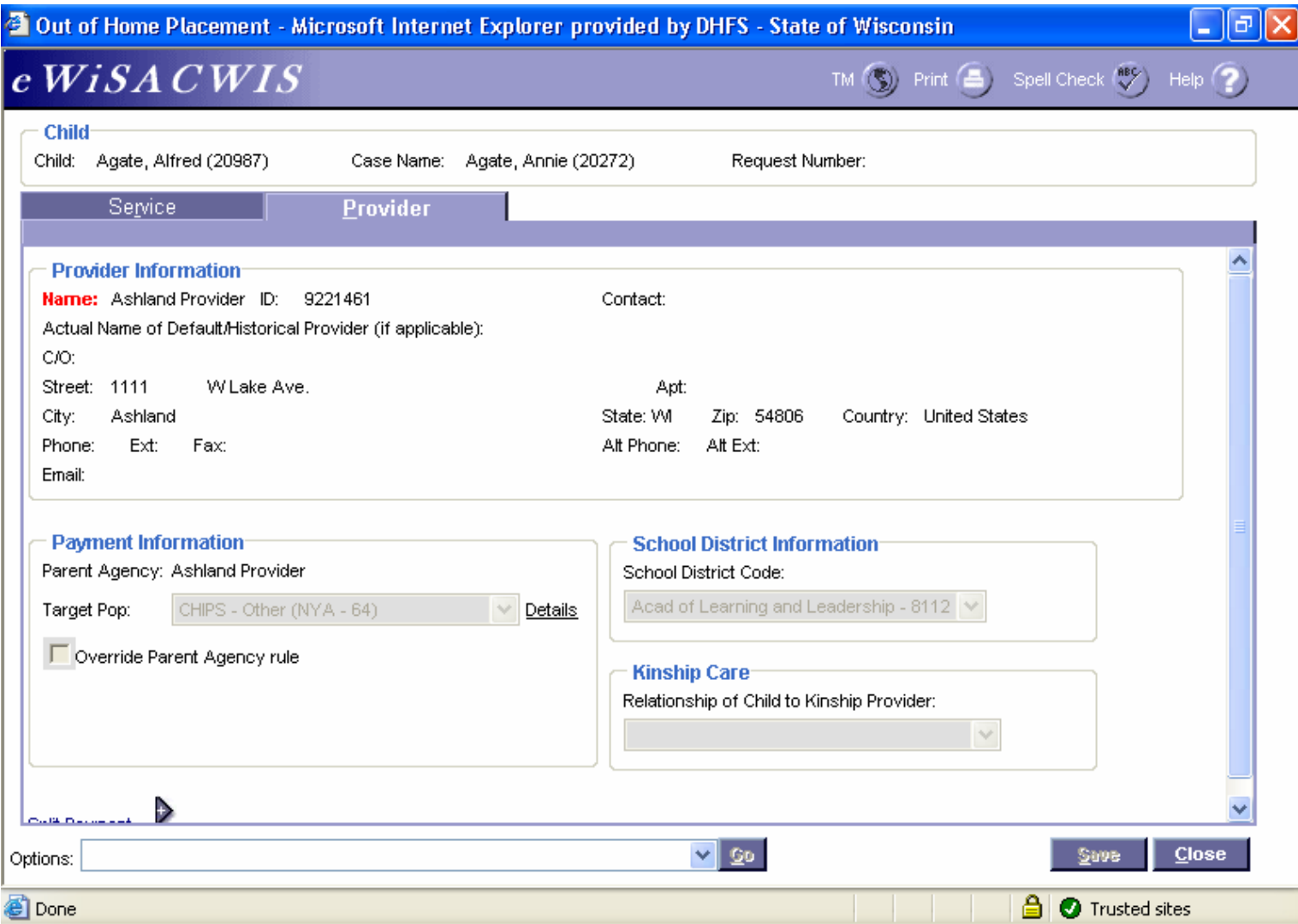

#### *The Out of Home Placement (Described - Continued)*

- **i. Override Parent Agency Rule:** This checkbox tells the system to split the Administrative and Maintenance portions of the payment if the Parent Agency is a not-for-profit facility, essentially treating the payment as if the Parent Agency were a for-profit facility.
- **j. Split Payment Indicator:** By checking this box, you are identifying that you wish for a portion or a percentage of the maintenance payment (Basic, Supplemental, and Exceptional) to go to a provider other than the placement provider or the Parent Agency. This indicator allows you to identify that other provider and the portion or percentage of the maintenance payment you wish to be split out. This is most commonly seen in situations where adoptive parents share custody of an adopted child and thus share the Adoption Assistance payment. However, there may be other reasons for splitting a payment.

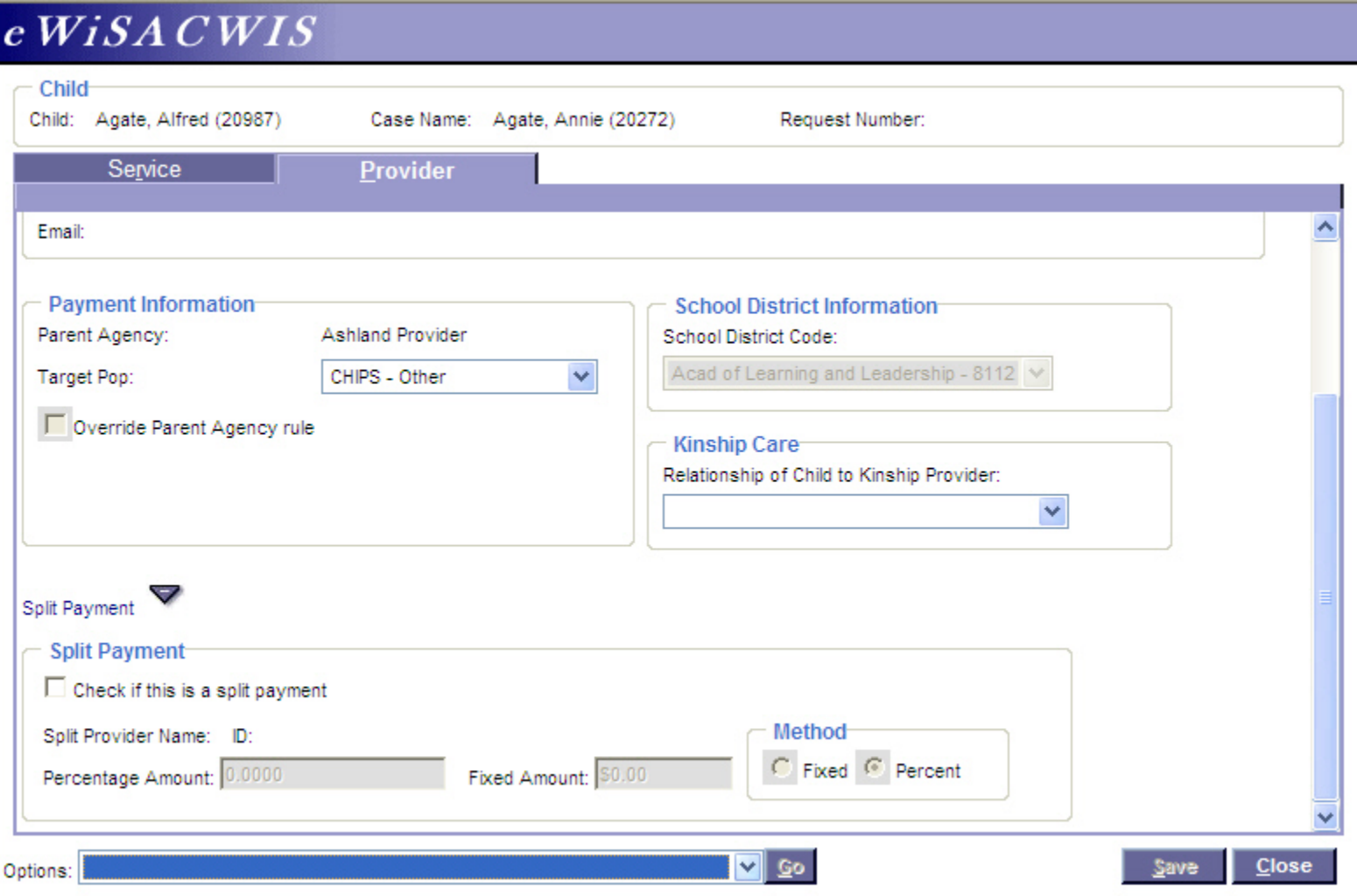

### <span id="page-6-0"></span>*The Rate Setting (Described)*

The Rate Setting supports the Supplemental and Exceptional costs of a payment. If you wish to generate a maintenance payment that exceeds the allotted Basic rate for a provider (Foster Home, Treatment Foster Home, or Family Group Home), those costs must be supported through a Foster Care Rate Setting. This page allows you to identify the supplemental costs by responding to questions surround the emotional, behavioral, and physical characteristics of the child. The page also provides an area to document and justify the exceptional costs for a child. The page then pulls together all rates (Basic, Supplemental, and Exceptional) to give a total monthly maintenance payment for that child and provider. It's important to note that the Rate Setting and the placement are interconnected; if a placement ends then the associated Rate Setting ends. For more information on the Rate Setting, please see the Uniform Foster Rate Setting Quick Reference Guide.

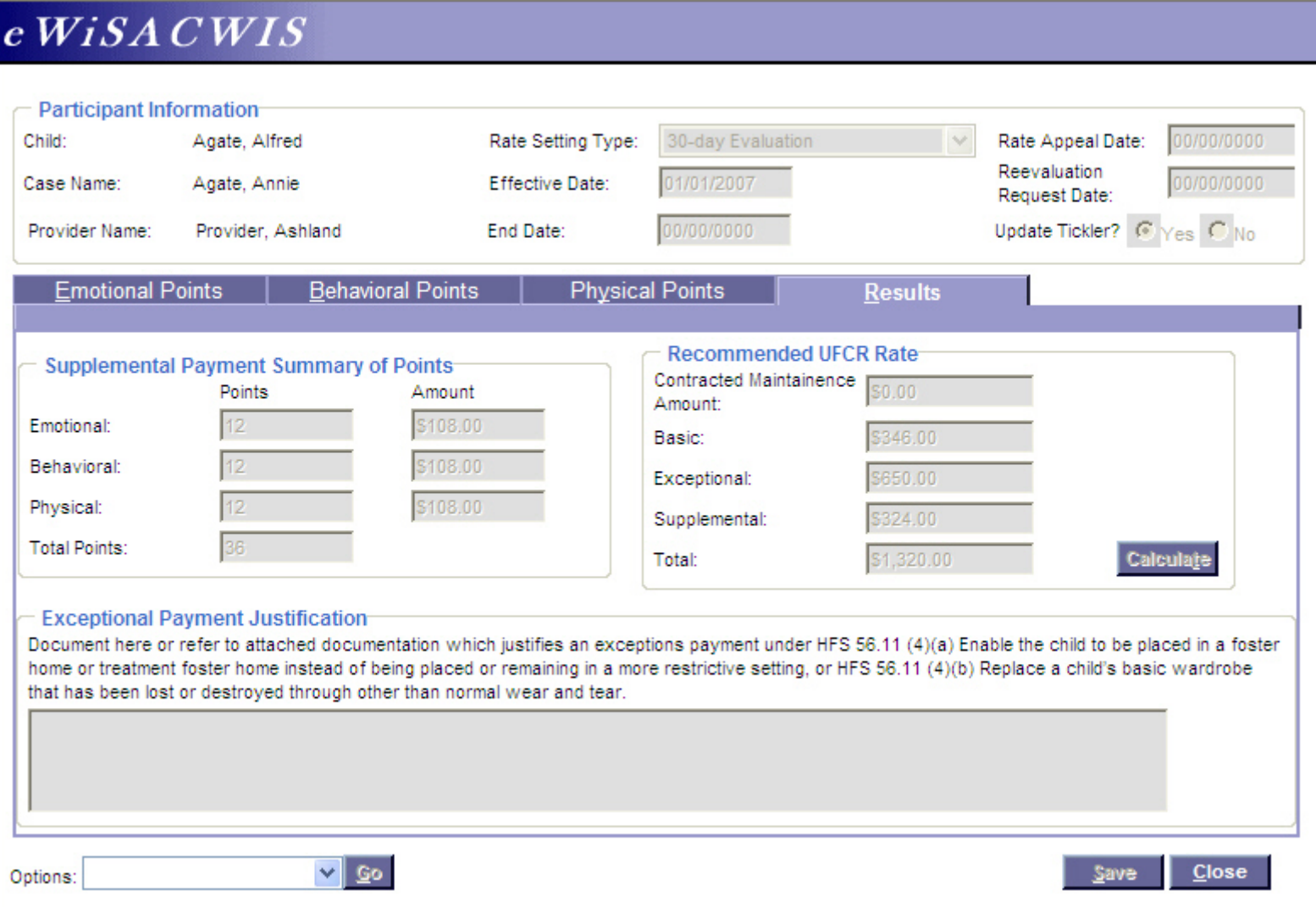

<span id="page-7-0"></span>From your expanded case, expand the Payment icon  $\mathfrak F$ . Before a payment is associated with a check, the payment will display a green money bag  $\mathfrak F$  under the Payment icon.

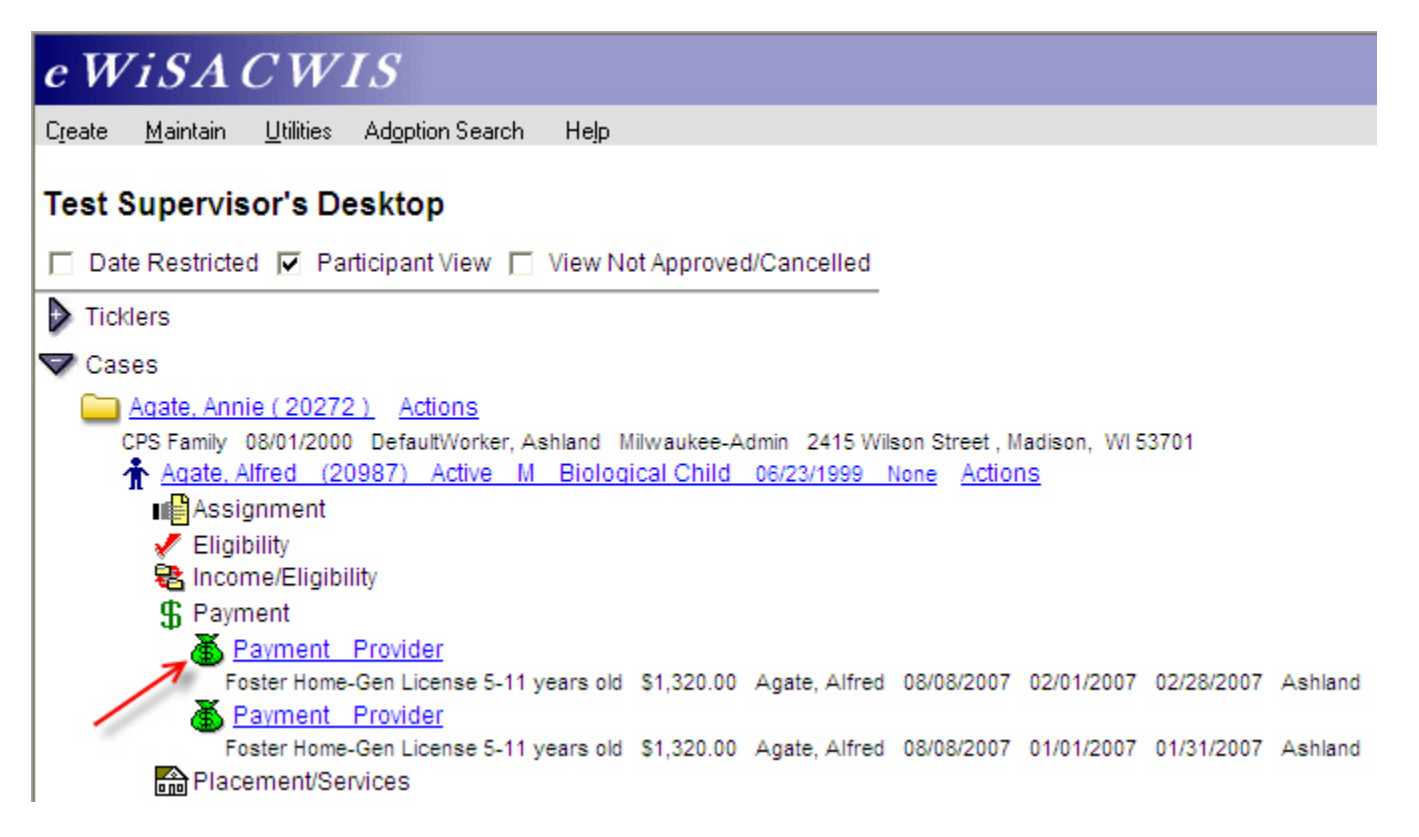

### *Viewing the Payment (From a Case – Continued)*

From your expanded case, expand the Payment icon  $\mathbf \mathfrak{F}$ . After the payment runs through the financial batches and is associated with a check, the payment will display as a yellow money bag  $\ddot{\Phi}$ . The payment will also display with two hyperlinks. The first hyperlink will take you to the Payment Request page for that payment. The second hyperlink will take you to the associated check (see the Financial How Do I Guide for more detailed information).

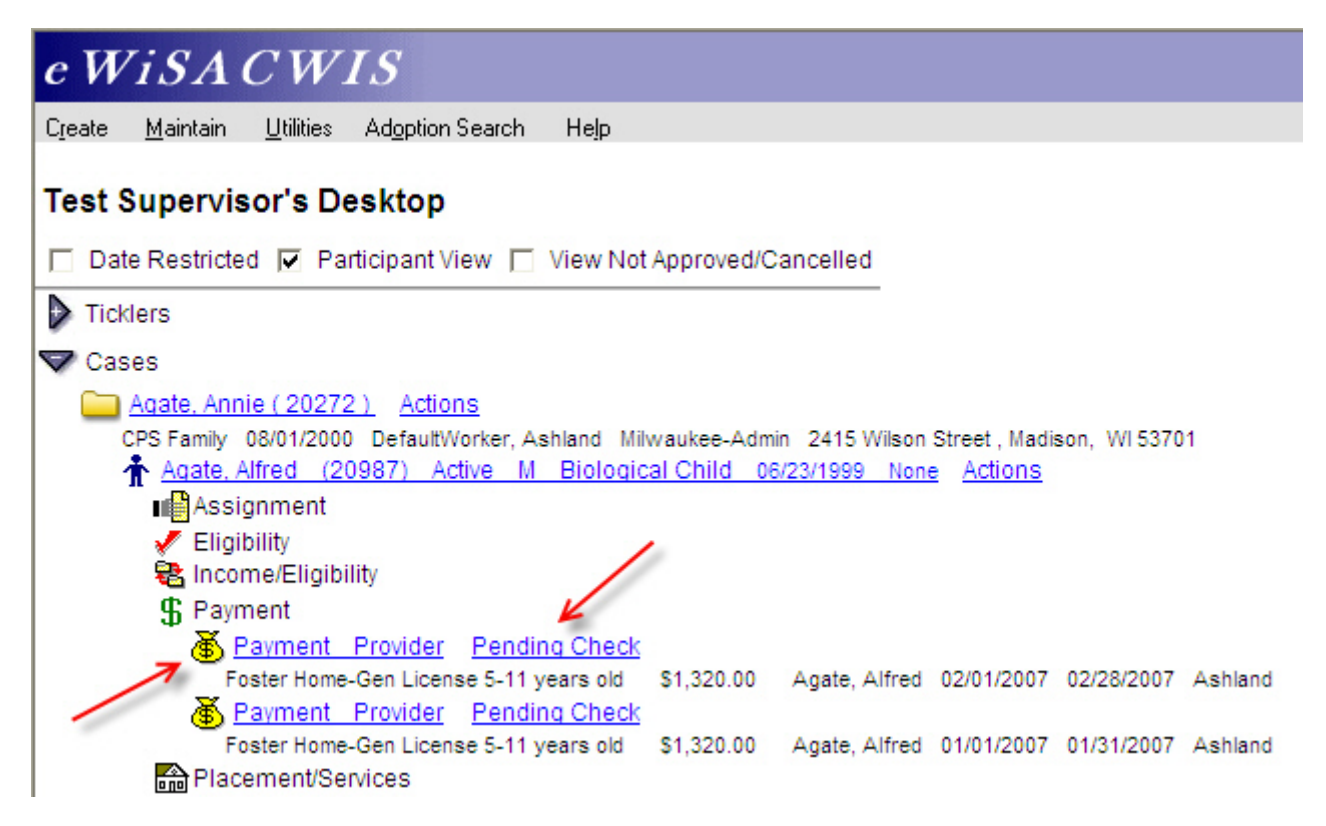

#### <span id="page-9-0"></span>*Viewing the Payment (From a Provider)*

From your expanded provider, expand the Payment icon  $\mathbf{\mathfrak{F}}$ . Before a payment is associated with a check, the payment will display a green money bag  $\mathbf{\Phi}$  under the Payment icon.

> e WiSA CWIS Create Maintain Utilities Adoption-Search Help **Test Supervisor's Desktop** □ Date Restricted □ Participant View □ View Not Approved/Cancelled  $\triangleright$  Ticklers  $\triangleright$  Cases Providers Children's Group Home (9221475) Actions Active Provider Parent Agency, Inc Group Home Dane Richardson, Erica L. Jones, Jenny (9221466) Actions Active Foster Home Florence Kraus, Cheryl (Supervisor) Des: Green Provider, Ashland (9221461) Actions Active Foster Home Ashland DefaultWorker, Ashland (Supervisor) Des: Ashland **In Assignments** A Basic  $E$  Checks Licenses ಜ Members Parent Agency **\$** Payment Requests Foster Home-Gen License 5-11 years old Agate, Alfred 08/08/2007 \$1,320.00 02/01/2007 02/28/2007 Ashland Foster Home-Gen License 5-11 years old Agate, Alfred 08/08/2007 \$1,320.00 01/01/2007 01/31/2007 Ashland Foster Home-Gen License 5-11 years old Agate, Alice 05/08/2007 (\$200.00) 05/01/2006 05/31/2006 Ashland Foster Home-Gen License 5-11 years old Agate, Alice 05/07/2007 (\$200.00) 04/01/2006 04/30/2006 Repaid Ashland Placement/Services 50 Services

## *Viewing the Payment (From a Provider – Continued)*

Unlike the case view, a payment that is associated with a check displays under a different icon when viewing a payment via the provider view. From your expanded provider, expand the Checks icon  $\equiv$  and then expand the associated check icon for the individual check where your payment resides. You will see the individual payment lines displayed using the dollar sign  $\mathbf \mathfrak{F}$ . In the example below, you can see that there are several payments (including the two payments for Alfred Agate which are highlighted) that make up our \$4,716.00 Check to the provider.

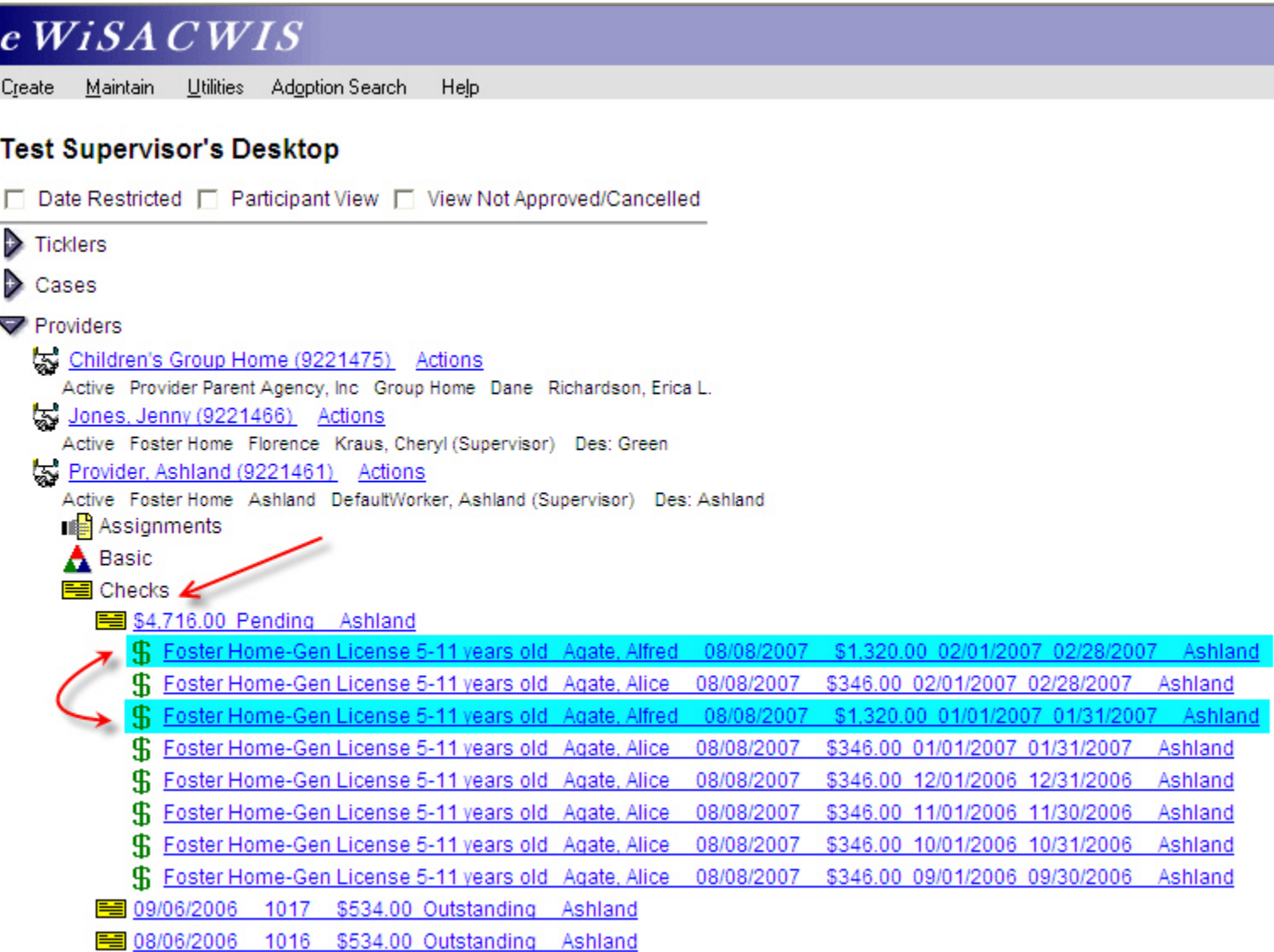

## <span id="page-11-0"></span>*The Payment (Described)*

By clicking on a payment hyperlink (either via a case or provider), you will be taken to the Payment Request page. The Payment Request provides a specific look at all of the details for a particular payment. You can see Provider Information (including Payee), case and participant information, placement and service information (including service dates), a breakdown of the rates that made up the total payment, and a brief description of what generated the payment.

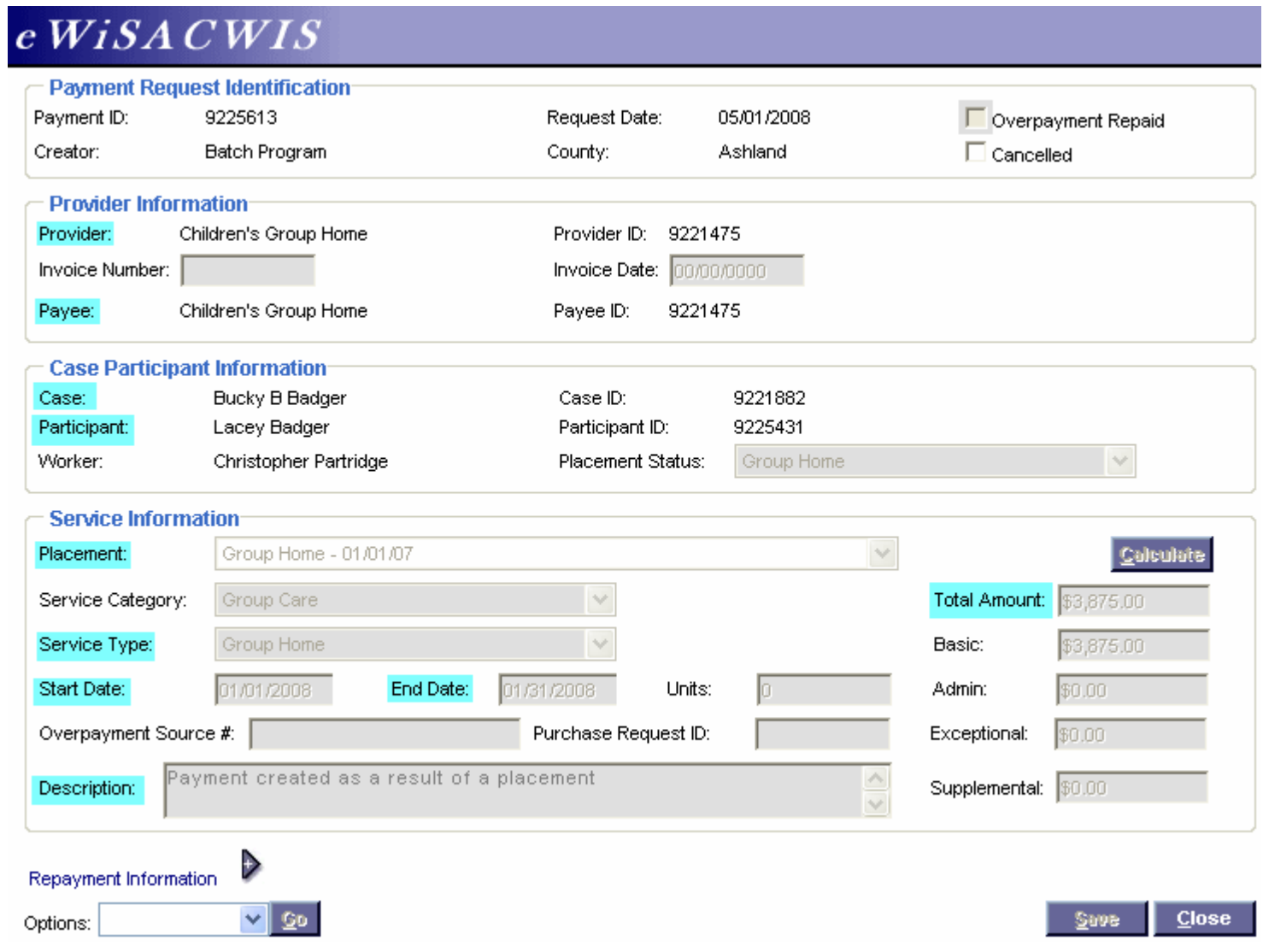

### *The Payment (Described - Continued)*

The payment can be cancelled using the Cancelled checkbox in the upper right corner of the page. However, this checkbox is only available if the payment has not been associated to a check. Once a payment has been linked to a check, then canceling a payment can be accomplished by either canceling the individual payment line from the Pending Check Page (See the Financial How Do I Guide) or by canceling and rescheduling the checks which can be done at the Pending or the Outstanding check stage (see the Financial How Do I Guide) and then canceling the disassociated payment as noted below.

**Note:** Canceling a payment severs its association with the check - so a cancelled payment will never show under a check's icon or as a yellow payment icon.

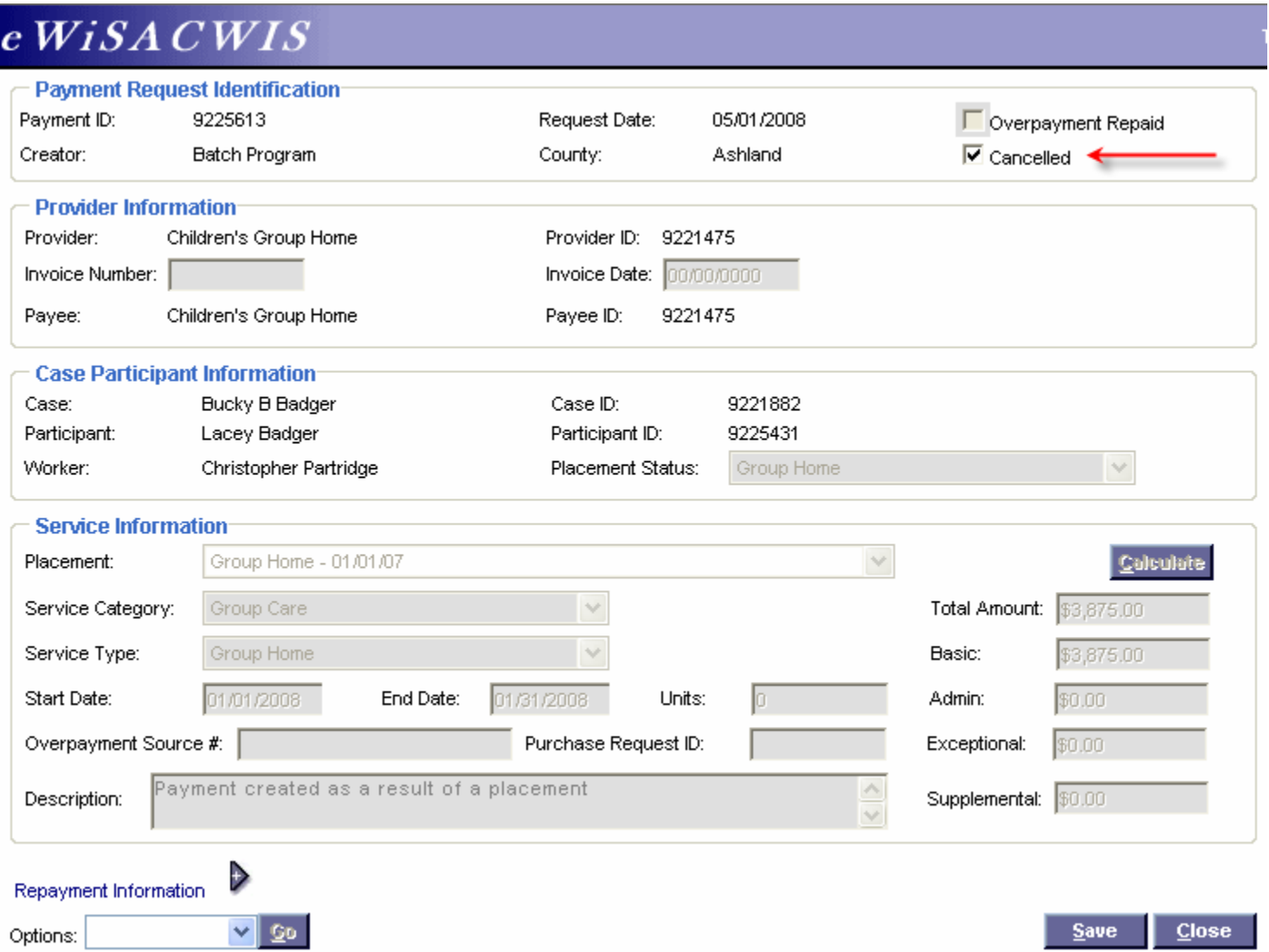

### <span id="page-13-0"></span>*Viewing a Cancelled Payment*

As noted above, cancelled payments do not have an association with a check. Viewing a cancelled payment will require you to look under the payment icons of either a case or provider. You must check the "View Not Approved/Cancelled" checkbox or the cancelled payment will not display.

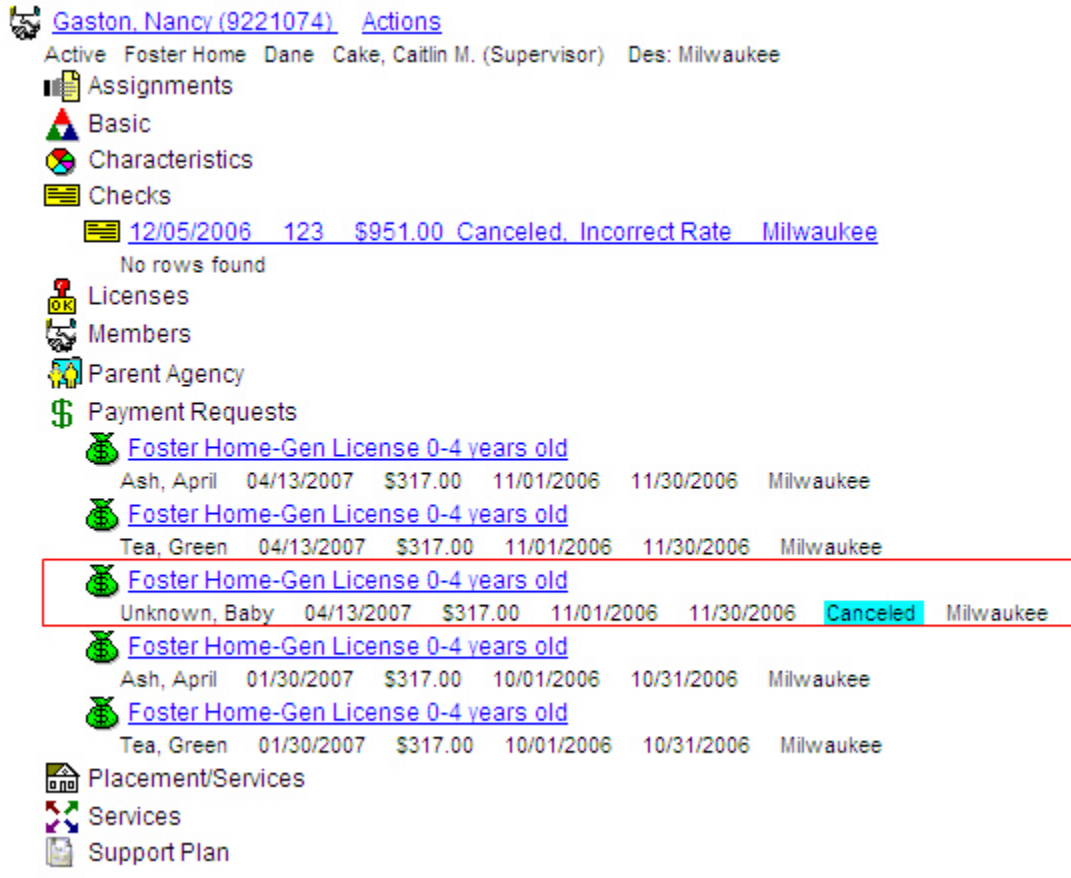

# <span id="page-14-0"></span>**Generating an "Episode Driven" Payment**

As noted above, placements serve as the most common means of payment generation. Episode Driven payments are a type of automated payment. They are generally created for Group Homes and RCCs when the payments are larger and the fiscal unit wishes to have another check and balance before the payment is generated. In most instances, the purpose of this style of payment is to allow the user an opportunity to compare the payment output with an invoice from the provider.

From a functional perspective, this style of payment works very similar to a standard ongoing payment. Instead of producing the payment outright, the system produces a "zero dollar" payment. This "zero dollar" payment will require a financial person to enter "units" that correspond with the number of days of service provided by that provider to that child. The entry of the units and the approval of the payment request will stage the payment request for processing by the financial batches.

In the next section we will look at generating a payment manually via the Payment Request page.

# *The Episode Driven Payment (Creating)*

The Episode Drive payment is created when a placement uses a service type that is flagged with the "CCI Payment" characteristic. In our example below, you see where that flag is set on the Service Type. See the Financial How Do I Guide for more information about this and other controlling flags.

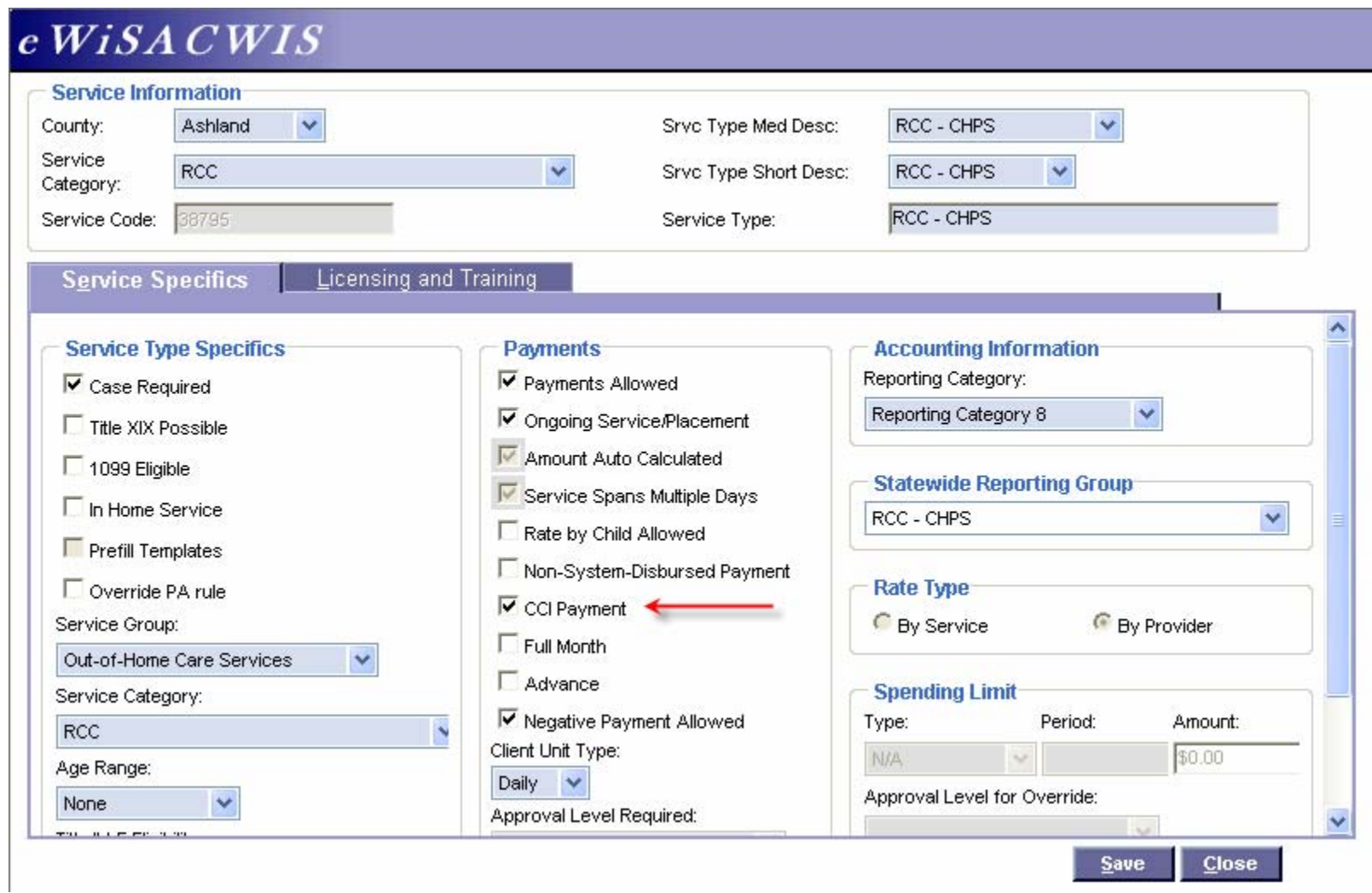

The Episode Driven financial batch looks for placements using service types flagged with the "CCI Payment" characteristic and generates a zero dollar payment. Below is an example of what these payments look like from the desktop. Notice that the payment has a \$0.00 value. This is indicative of an Episode Drive Payment. Clicking on the hyperlink will take you into the respective zero dollar payment request.

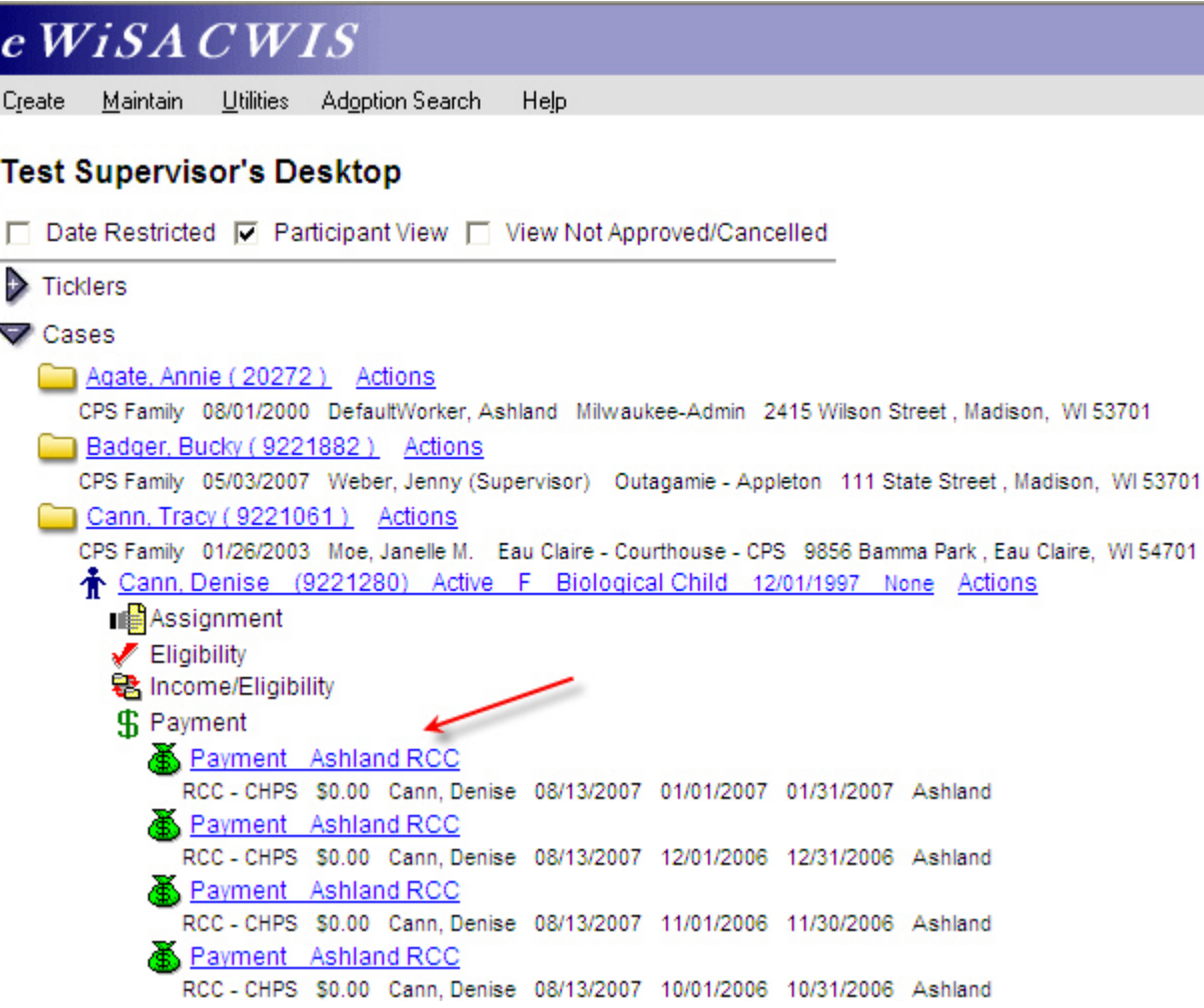

Once you open the zero dollar payment request, you will enter the number of units that correspond with the number of days of service provided by that provider to that child. The entry of the units and the approval of the payment request will stage the payment request for processing by the financial batches.

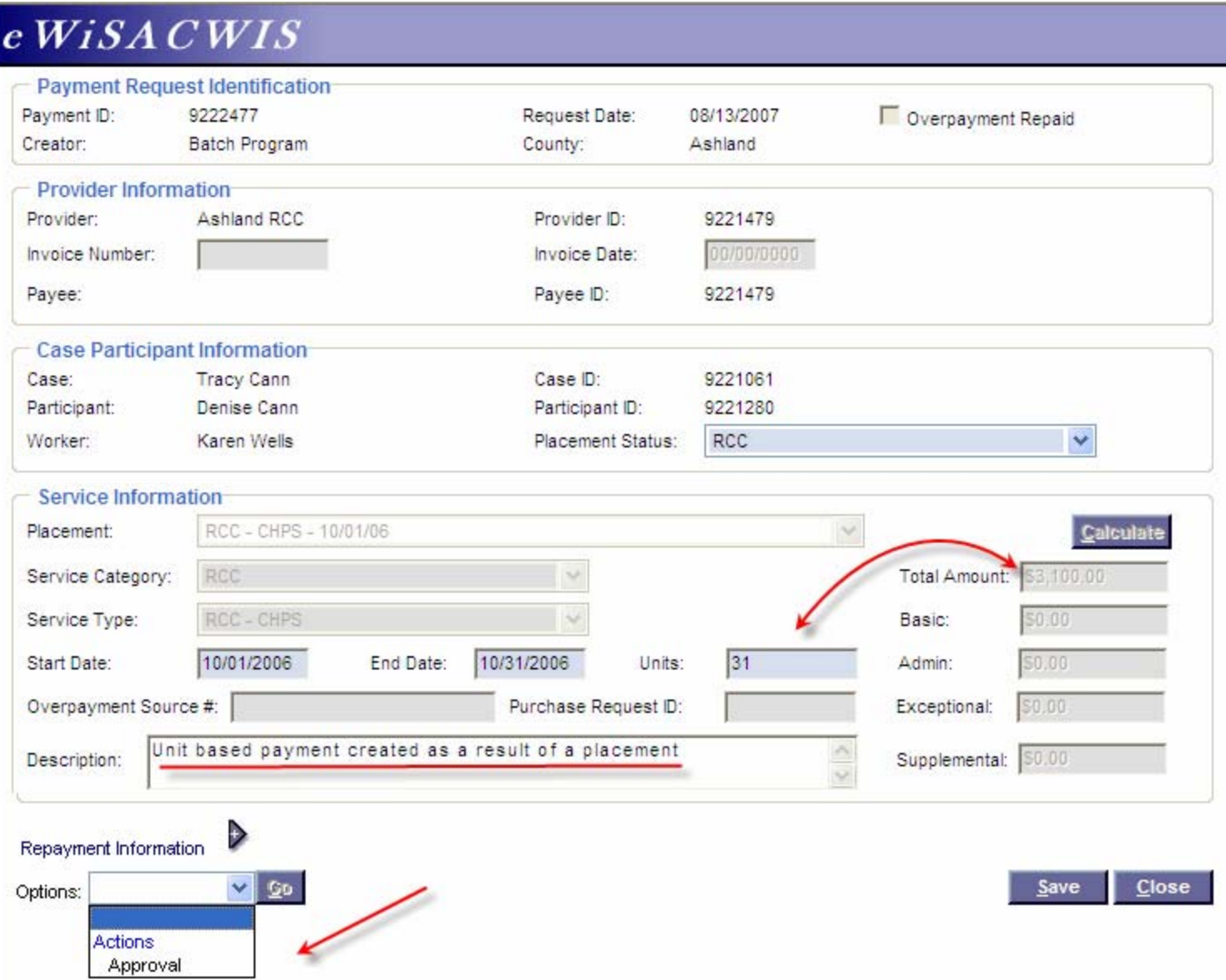

Should there be a discrepancy between the number of service days provided and the dates of service generated by the system, this can be altered by simply changing the dates of service and entering the appropriate number of units. For example, if the provider reported that in October they only had the child for 25 days and the payment request generated for the entire month, then the units can be adjusted to 25 and the Start and End dates adjusted accordingly. In the example below, the dates were not adjusted and a validation message was presented indicating that the units and the service dates must match.

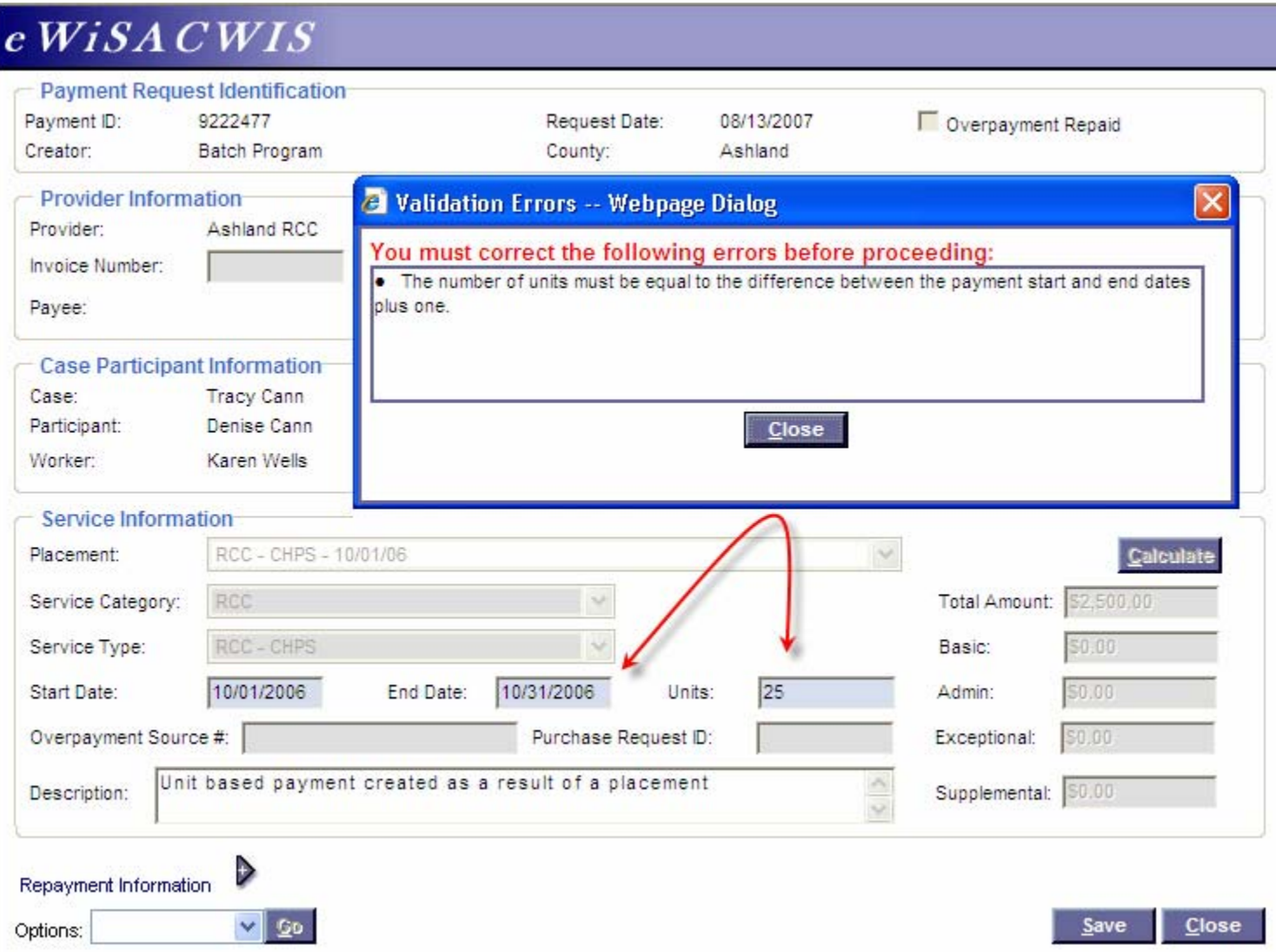

Once the number of units has been entered and the payment request has been approved, the payment will be visible under the payment icon  $\mathbb{F}$  with the appropriate dollar amount. At this time, the payment is available to be picked up by the next check batch.

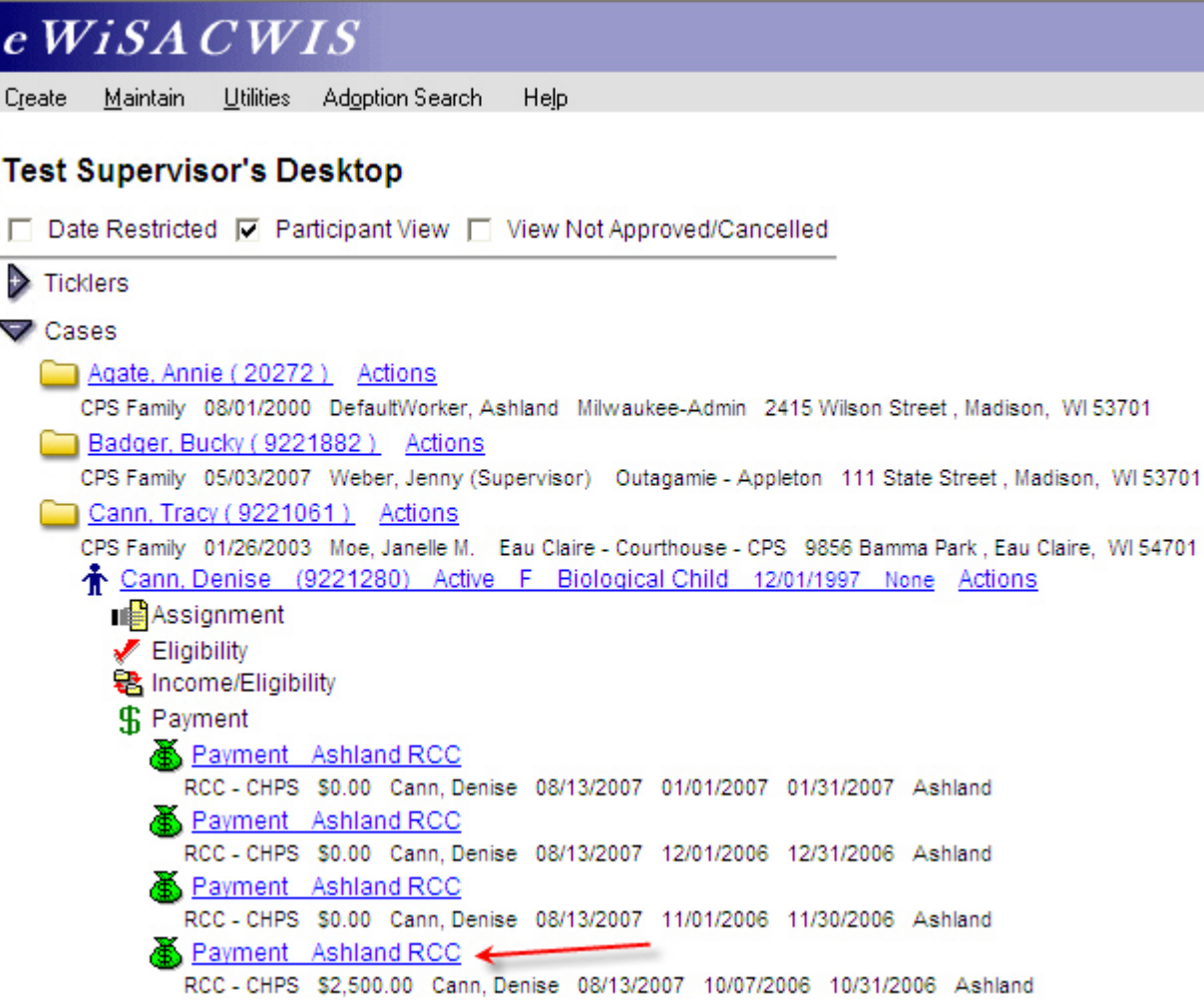

After the check batch runs, the Payment will display under the payment icon  $\frac{1}{3}$  as a payment linked to a check (via the case view), and under the Checks icon (via the provider view). The example below shows the view from the case.

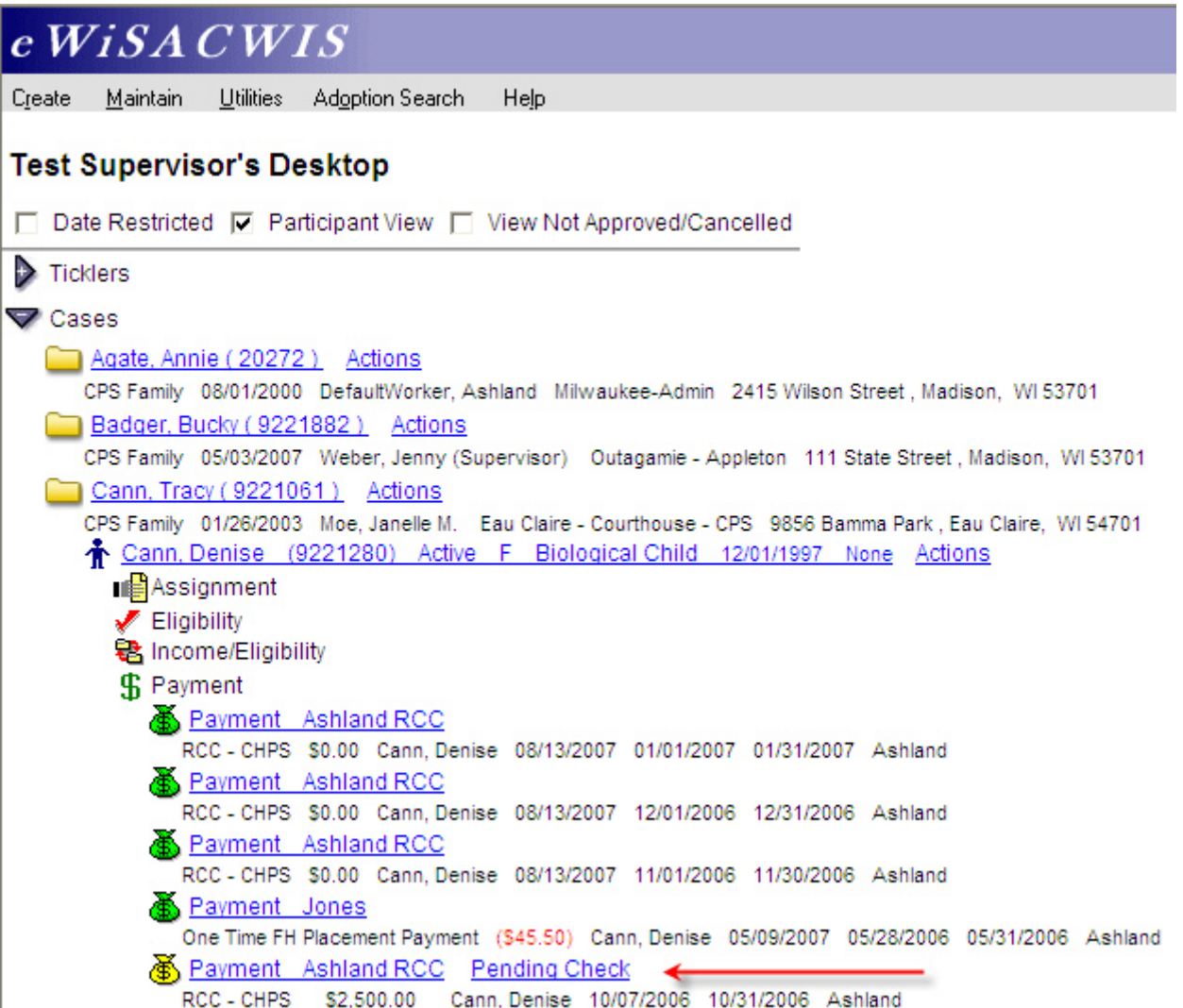

# <span id="page-21-0"></span>**Generating a "Non-System-Dispersed" Payment**

As noted above, Non-System-Dispersed payments are generated similar to ongoing payments, however, their processing ends at the creation of the payment. These payments never become associated with a check. Their purpose is to allow the county to document costs of care for claiming purposes without actually producing a check in the system. This type of payment is currently used to document WRAP, FPI, and YES placement service costs.

In the next section we will look at how to generate a "Non-System-Dispersed" payment and how it displays compared to a standard ongoing payment.

## *The Non-System-Dispersed Payment (Creating)*

The Non-System-Dispersed payment is created when a placement uses a service type that is flagged with the "Non-System-Dispersed" characteristic. In our example below, you see where that flag is set on the Service Type. See the Financial How Do I Guide for more information about this and other controlling flags.

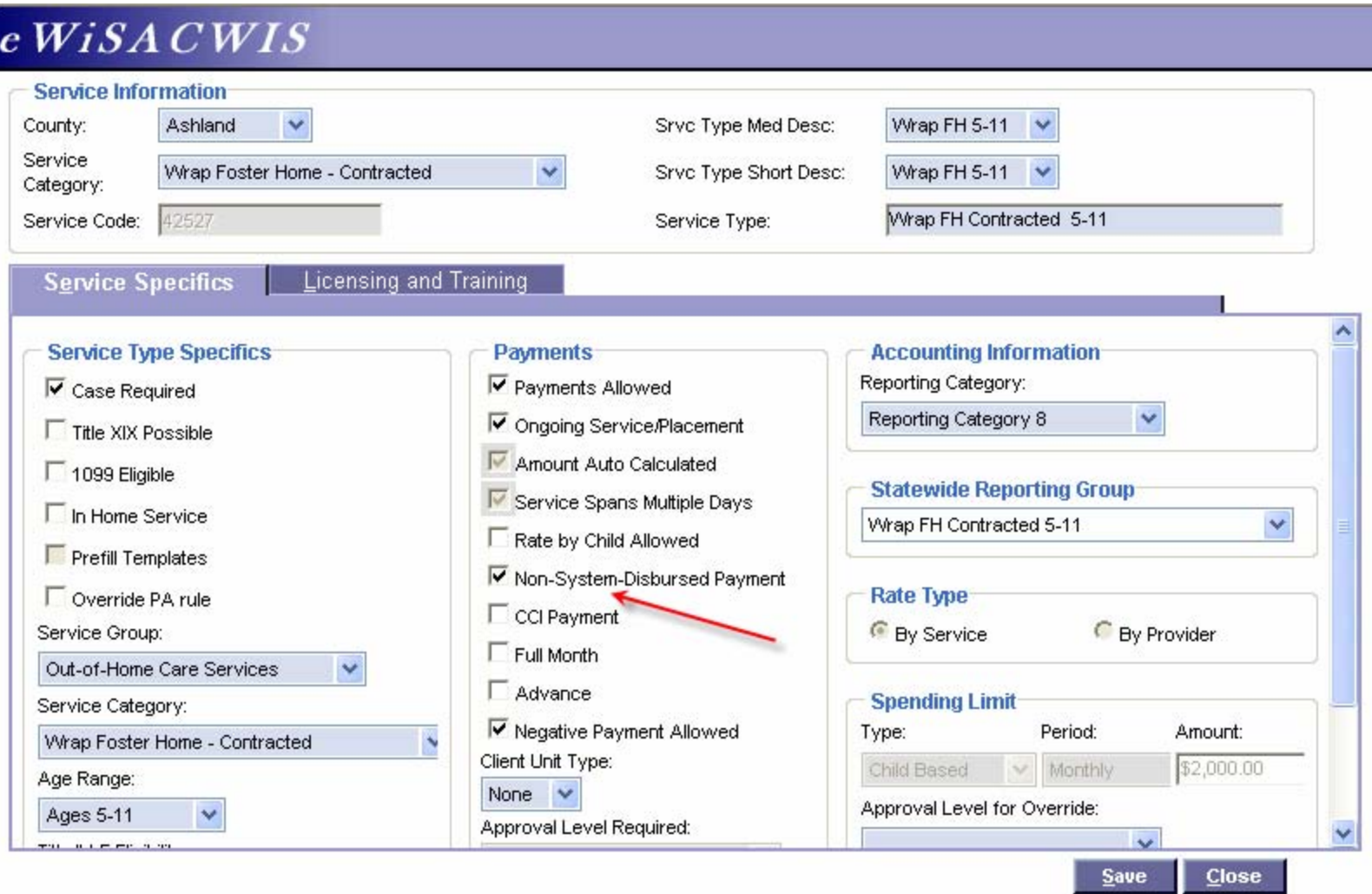

The Non-System-Dispersed payment is created by the same financial batch (Calc Ongoing) that produces your ongoing payments. However, once the payment has been created processing is complete. These payments will never become associated with a check.

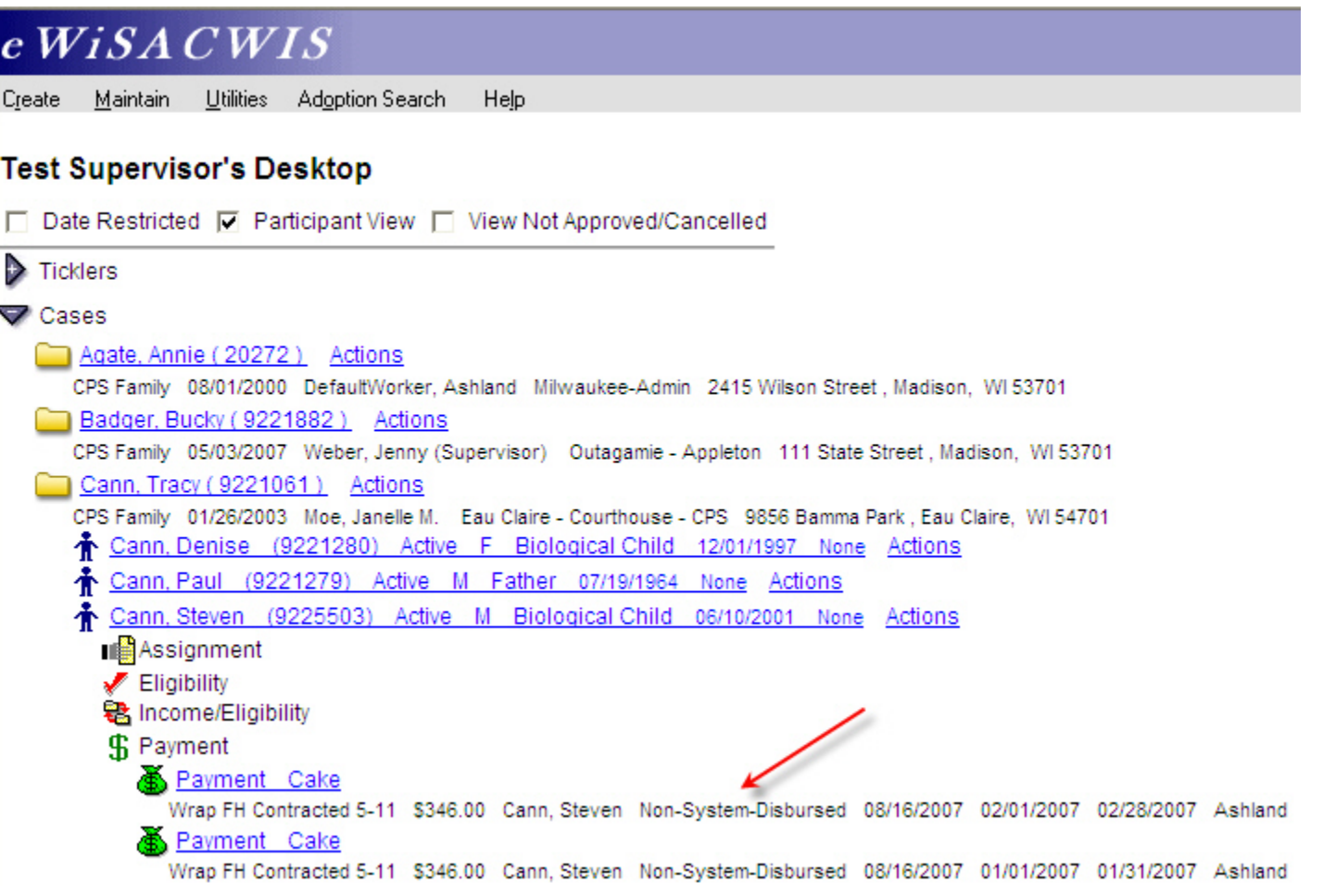

The only maintenance that can be done on a Non-System-Dispersed payment is a cancellation. This is done by checking the Cancelled checkbox in the upper right hand corner of the Payment Request page.

**Note:** There is nothing on the Payment Request page that indicates that this is a Non-System-Dispersed payment; it looks like a regular payment from this page.

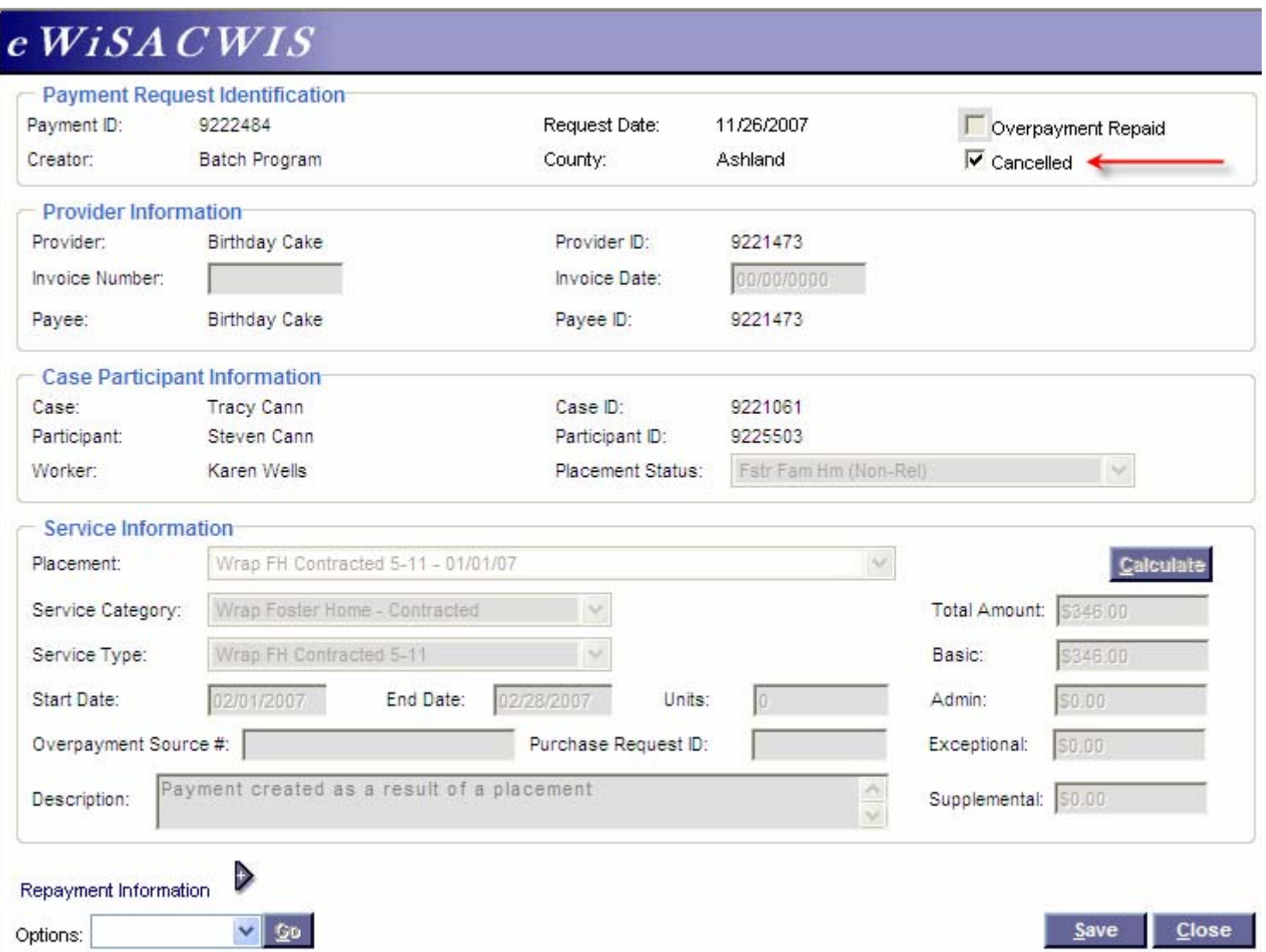

The screen shot below shows the difference between a Non-System-Disbursed payment and a payment that will become part of a check.

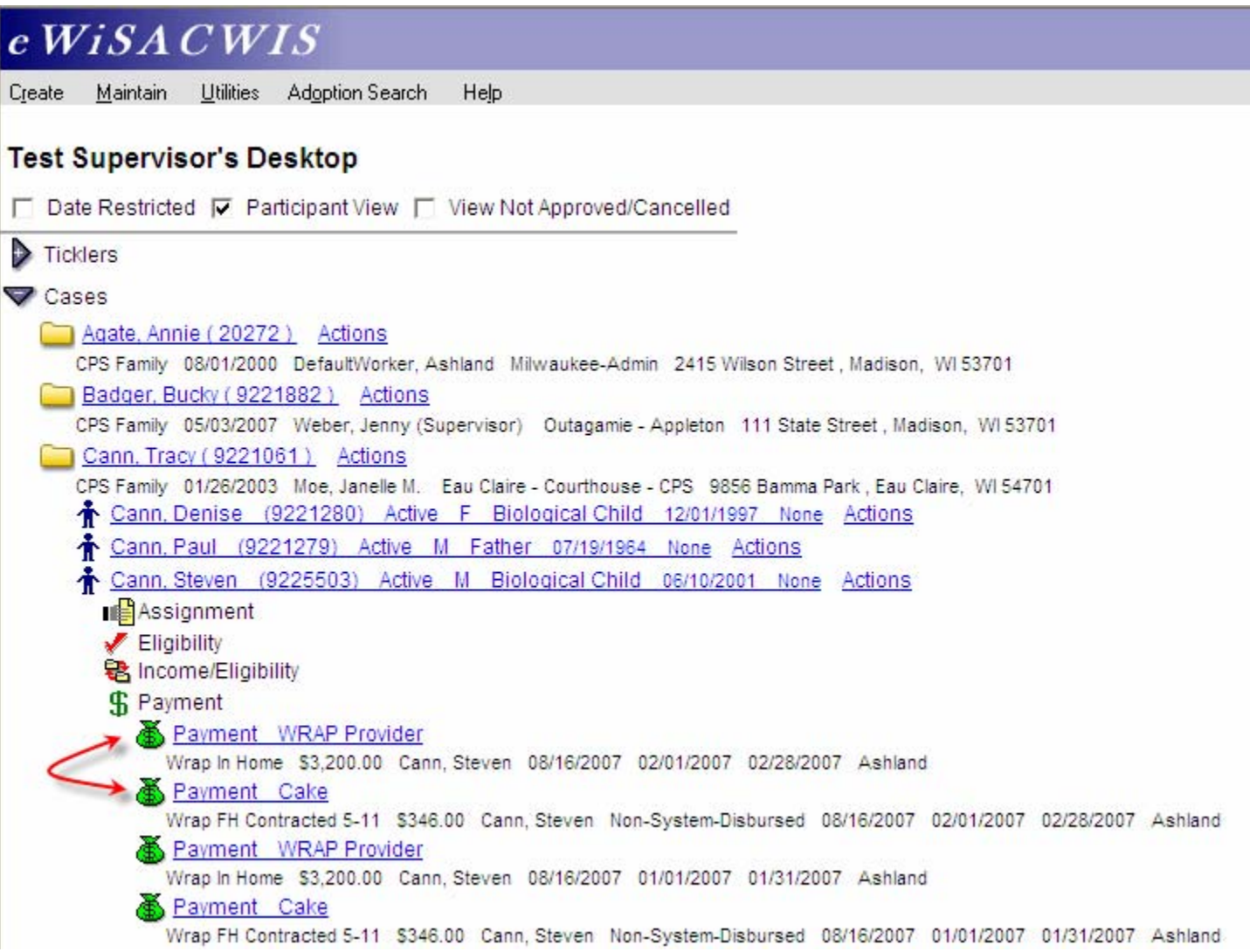

The screen shot below displays the next step in the financial batch processing as a payment becomes part of a check  $\ddot{\ddot{\Phi}}$ .

Note: The Non-System-Disbursed payment remains a payment  $\blacksquare$  indefinitely. It never becomes associated with a check.

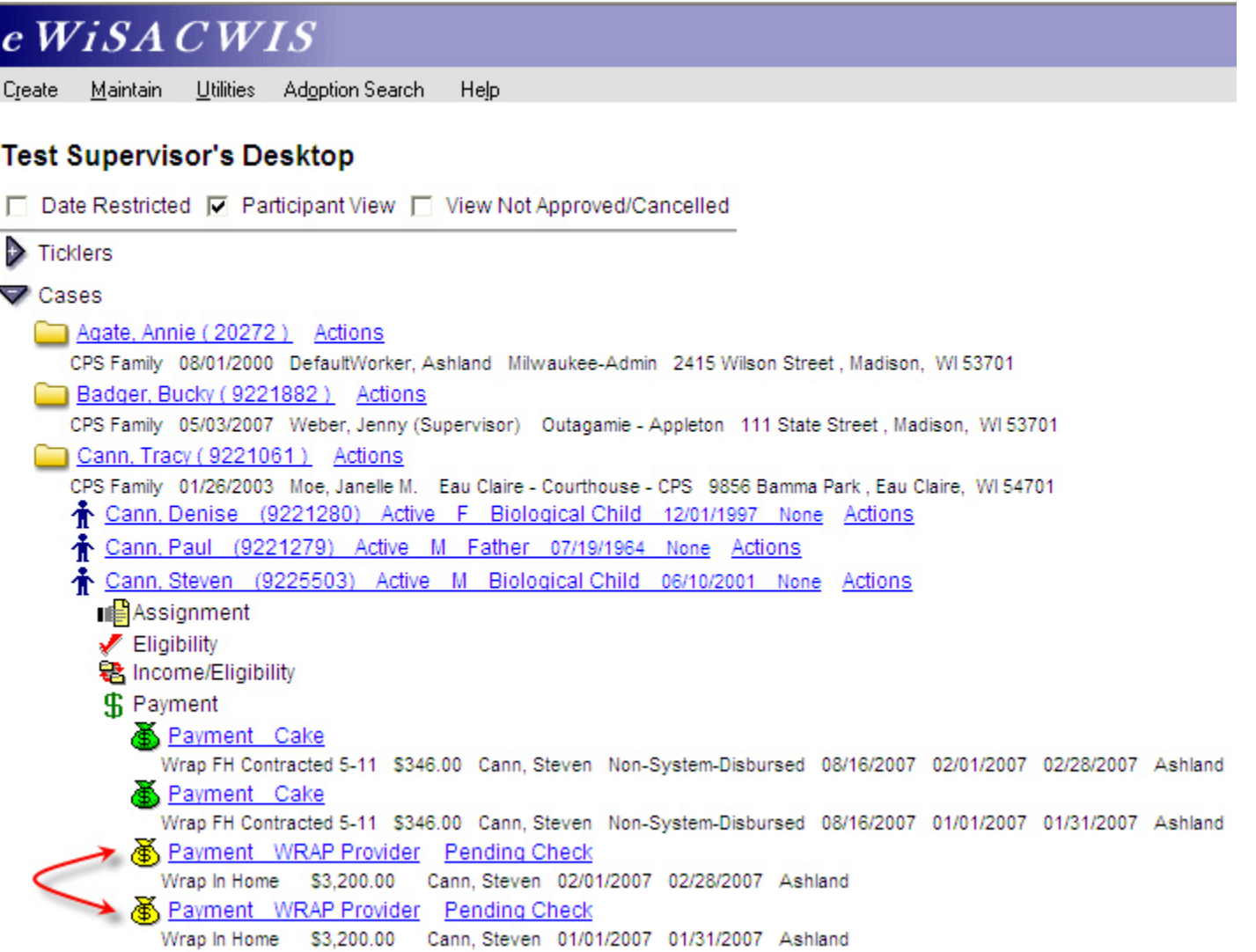

# <span id="page-27-0"></span>**Generating a Payment Manually**

As noted above, placements serve as the most common means of payment generation. However, there are times when you may need to create a one-time-payment. Manual payments are created for two main purposes. The first is the documentation of clothing allowances or emergency funds provided by an agency to a provider that came outside of the normal check processing time frames. The second is to correctly document and produce payments that may have incorrectly calculated.

Ultimately, the placement marries the child, provider, service, and service dates together to generate a Basic rate. A Rate Setting may also contribute to a payment by generating Supplemental and Exceptional rates. Furthermore, how the service is set up controls how the payment behaves. For example, a service can be set up to not be pro-rated (see the Financial How Do I Guide for more information).

In the next section we will look at generating a payment manually via the Payment Request page.

#### *Creating a Manual Payment*

There are three ways to create a manual payment. If you have an assignment to the case you can create the payment through Create > Case Work > Payment. If you have an assignment to the provider, then you can create the payment through Create > Provider Work > Payment. If you do not have an assignment to either the case or the provider, you can create the payment by selecting Create > Financial Work > Payment Request. The first two options will pre-fill information from the case or the provider, respectively. Creating a payment via Financial Work requires that you search all information (provider and case). Since this is the most complex method, we will review that process here.

**Note:** Unlike most other pieces of work in the application, a manual payment can be created even when a case is closed.

### <span id="page-28-0"></span>*Creating a Manual Payment (Via Create > Financial Work)*

As noted above, this is the most complex method for creating a manual payment. If you have an assignment to a case or a provider, please create the manual payment via Create > Case Work or Provider Work. For our example below, we are going to access the page by selecting Create > Financial Work > Payment Request. This opens the Payment Request page.

From this page you will search out both the Provider and the Case Participant using their associated Search hyperlink.

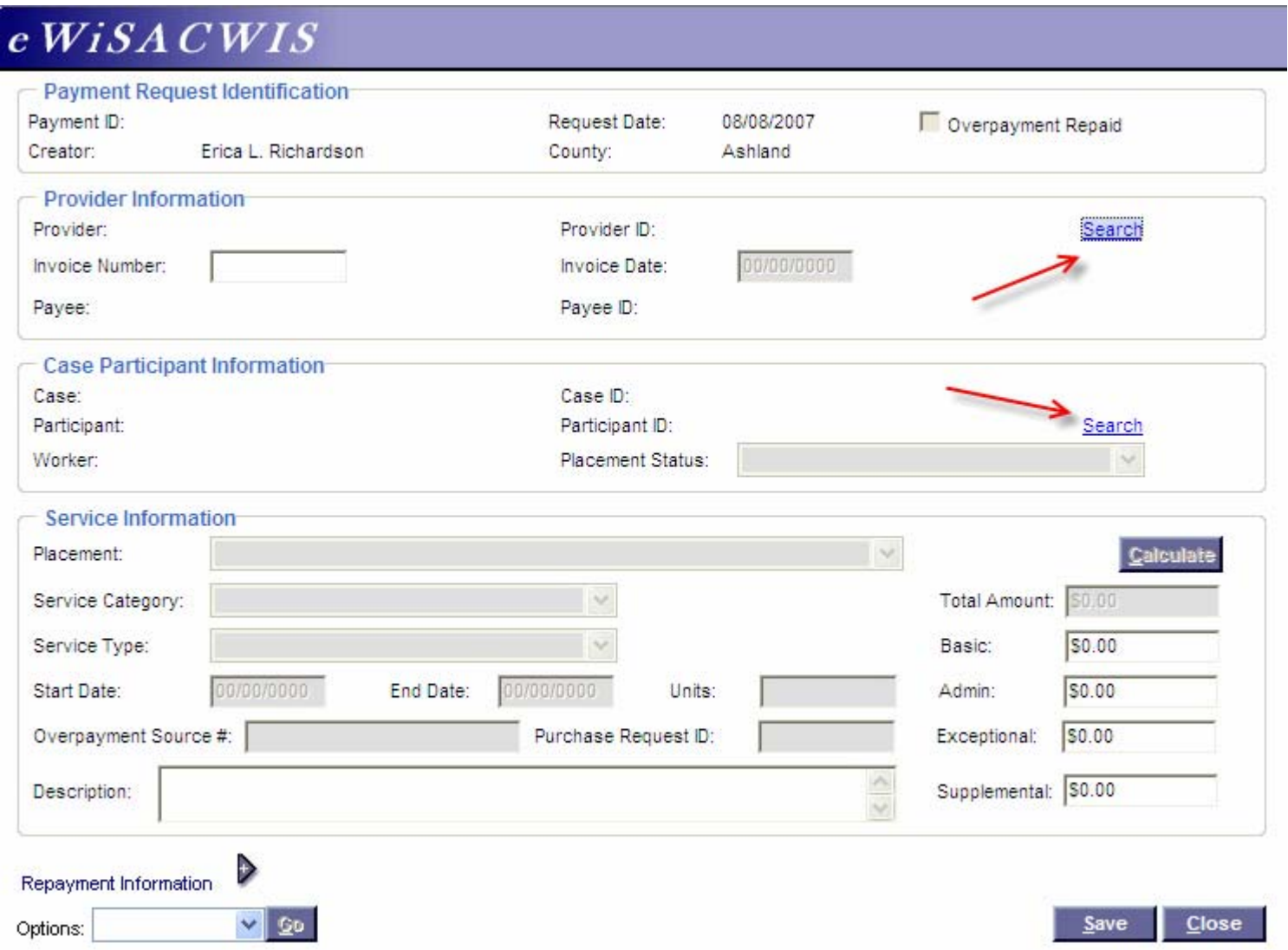

#### *Creating a Manual Payment (Via Create > Financial Work - Continued)*

When searching out the case participant, you will begin by searching out the participant's name. Once returned, expand the participant icon and then expand the Cases icon. You will want to select the radio button next to the case where you want the payment created (there may be more than one case - so it's important that the correct case is chosen).

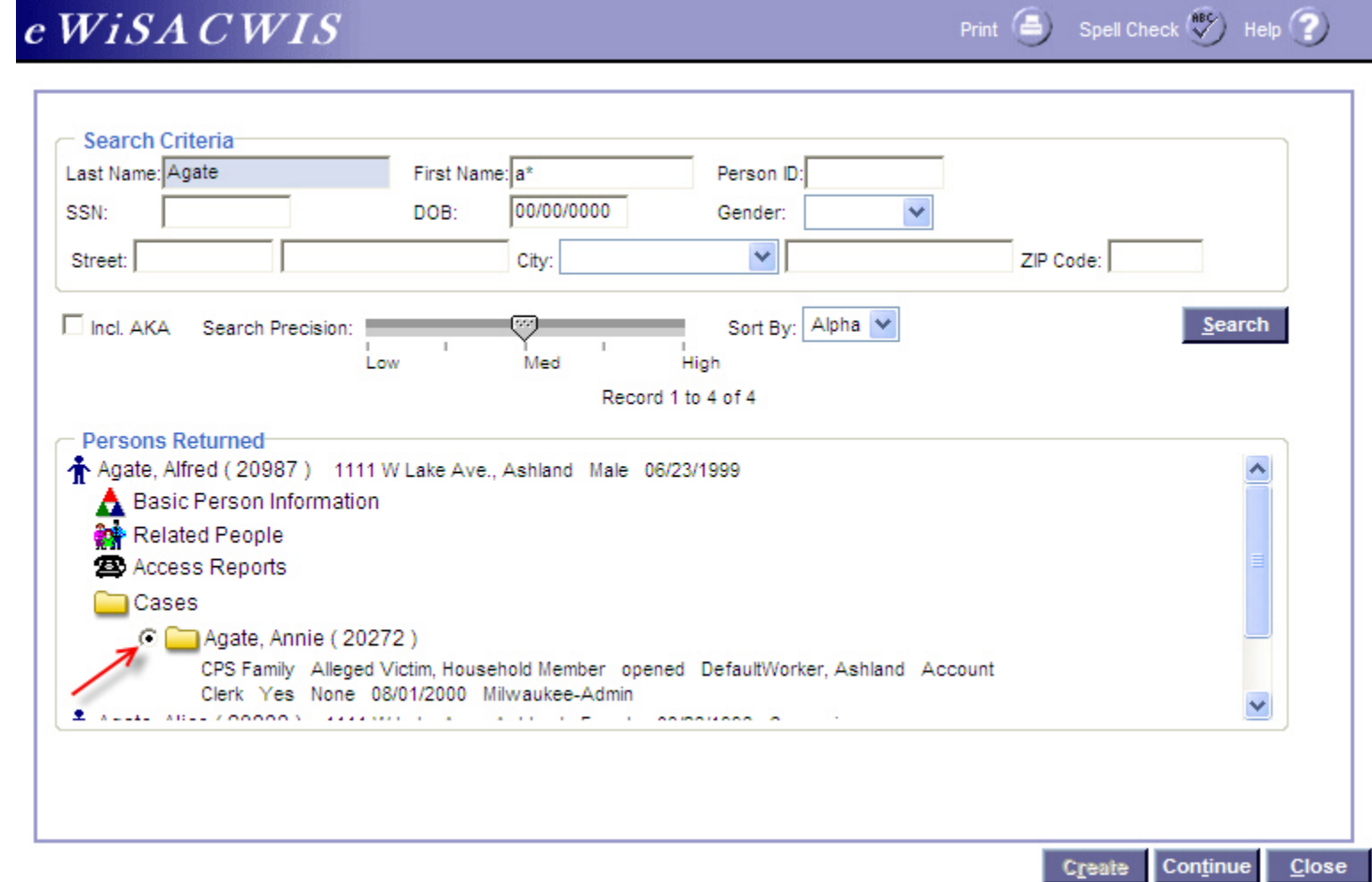

#### *Creating a Manual Payment (Via Create > Financial Work - Continued)*

Once the Case and Participant information are collected the next step is to document the specifics surrounding the service and the rate. If the payment is to a "placement provider," it is important that the placement that the payment is associated with is chosen from the "Placement" drop down. By doing this, the payment request will pull together the correct rates for that placement and any associated rate settings. If you are creating a clothing allowance, as is the case below, then choosing the Placement will accurately calculate how much of a clothing allowance the provider is eligible to receive.

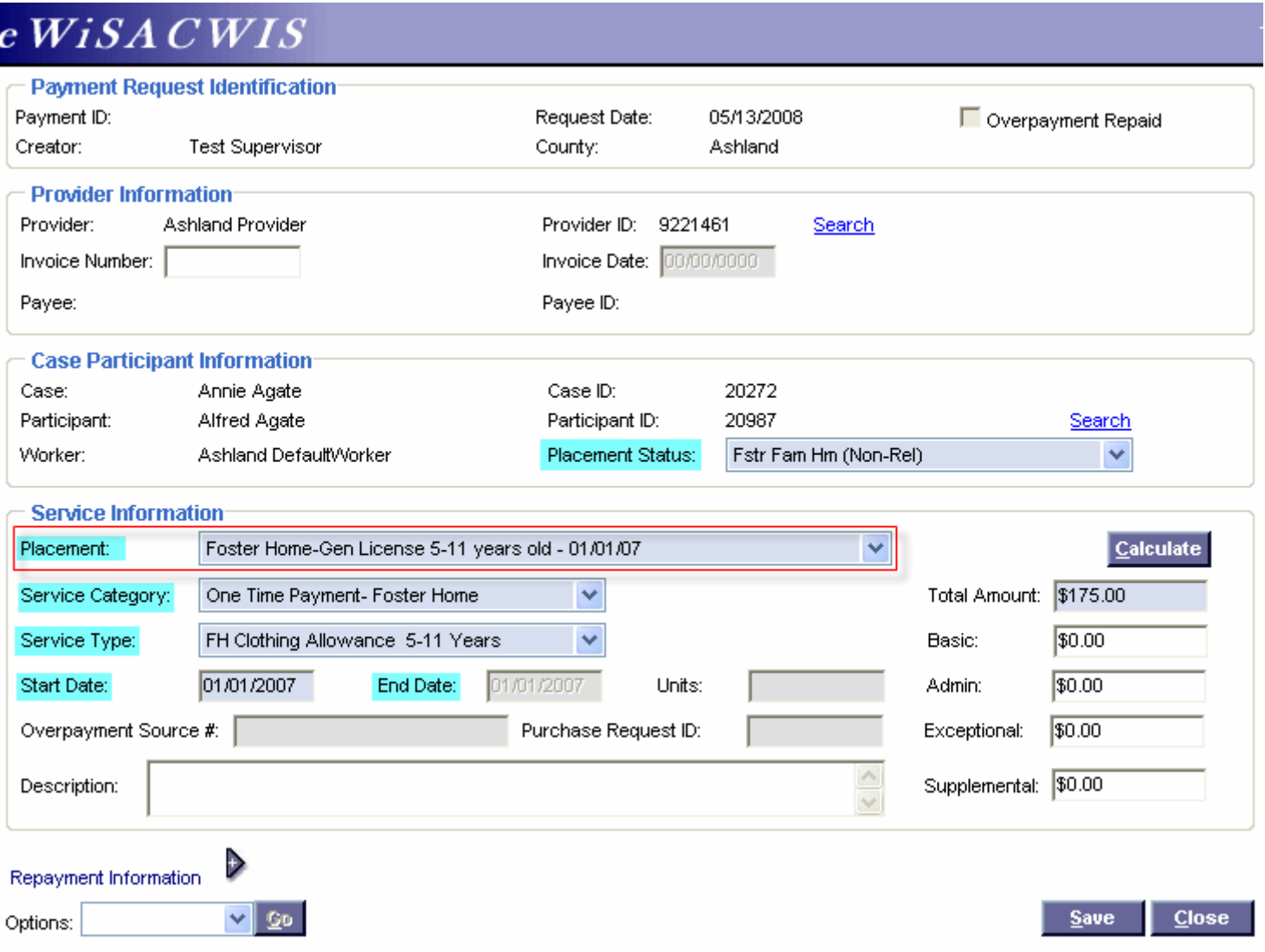

#### <span id="page-31-0"></span>*Viewing the Manual Payment*

After a Manual Payment has been approved, it will be nested under the Payment icon until the next financial batch runs (Weekly or Monthly). The payment will be picked up by Calc Ongoing and associated to a check. The illustration below shows a manual payment prior to the financial batches running. There is no visual difference or truly functional difference between a manual payment and a payment created by the application from a placement.

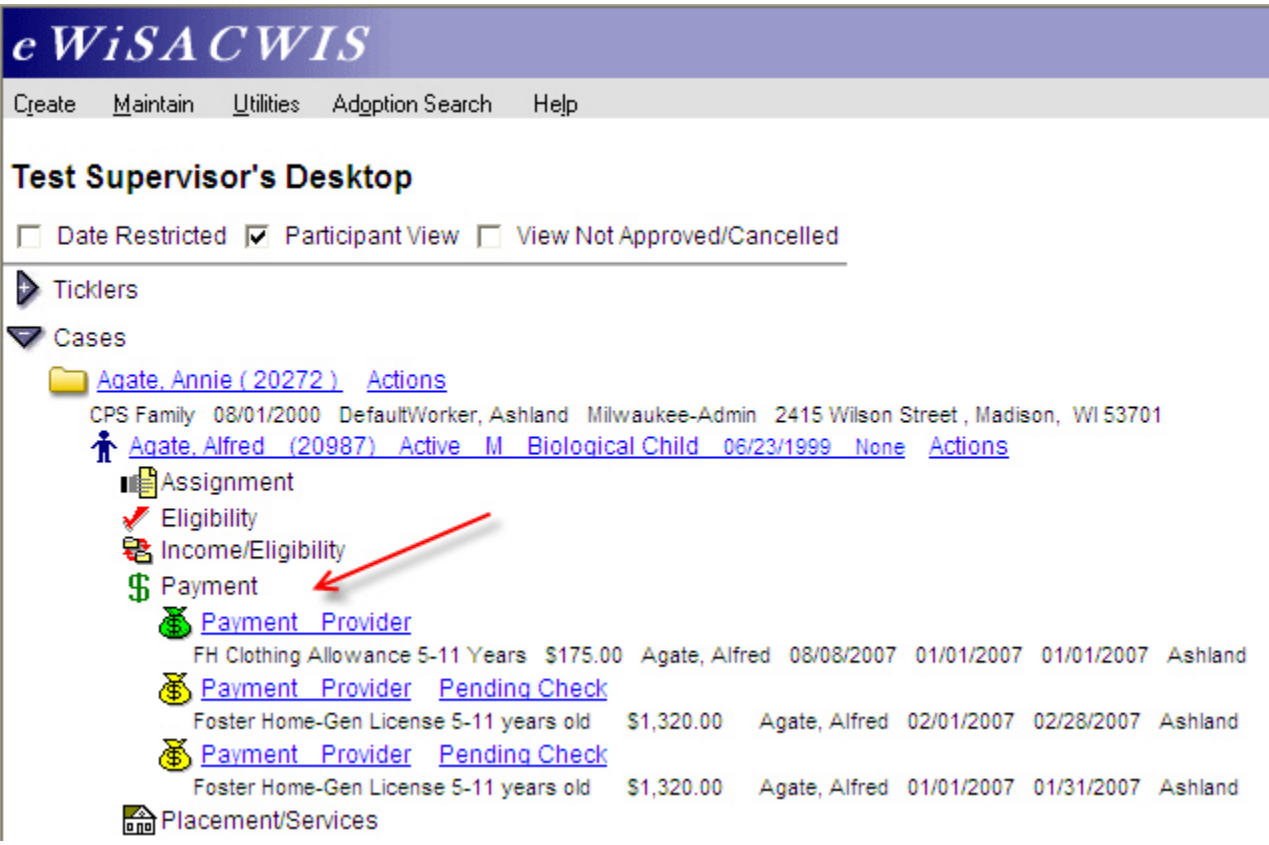

# <span id="page-32-0"></span>**Bullet Points Regarding Payments**

- $\checkmark$  There are two types of auto-generated payments (Ongoing and Episode Driven).
- $\checkmark$  Users can generate manual payments for purposes of documenting clothing allowances, emergency funds provided by an agency to a provider, and payment corrections.
- $\checkmark$  If a payment shows up on the pre-payment report (FM0103) and is not actually created, then most likely the service type does not have a Reporting Category. The Reporting Category can be updated via Maintain > Service Type.
- $\checkmark$  The split of a payment's Administrative portion and Maintenance portion (Basic, Supplemental, and Exceptional rates) is controlled by the "parent agency rule." This rule looks specifically at the placement provider's Parent Agency and the Parent Agency's for profit or not-for-profit status. This "parent agency rule" uses the following edits:
	- If the Parent Agency is a *For Profit* Parent Agency, then the payment is split (maintenance goes to the placement provider and administrative goes to the Parent Agency).
		- $\triangleright$  If a user overrides the parent agency rule, nothing happens!
		- ¾ **Note:** "Splitting" a payment from the Out of Home Placement page only splits the maintenance portion of the payment and thus will not alter the Administrative fee rules.
	- $\bullet$  If the Parent Agency is a *Not-for Profit* Parent Agency, then the entire payment goes to the Parent Agency.
		- $\triangleright$  If a user overrides the parent agency rule, then it splits out the payment as if it were a For Profit Parent Agency.
- $\checkmark$  Non-System-Dispersed Payments never become linked to checks. They are used as markers for IV-E claiming purposes (an example where the Non-System-Dispersed Payment is used is with WRAP, FPI, or YES payments).

# <span id="page-33-0"></span>**Recommended Reports for Payments**

- $\checkmark$  FM0102 Episode Driven Payments: This report summarizes all the cases where an episodic payment is created. If used, Episode driven payments are generally produced for RCC, group home, and Wraparound placement settings.
- $\checkmark$  **FM0103 Pre-Payment:** This report is run three business days before the month's end. It shows the counties an estimate of how providers will be paid for the current month. The estimated payments are based on current placements. Essentially, this report behaves much like a crystal ball, predicting what a provider's payment will be, assuming the placement remains as is for the remainder of the month.
- 9 **FM0105 Payment Reconciliation Report:** This report provides a listing of all system-disbursed payments and overpayment adjustments (this report does not list non-recouped overpayments). Use this report to reconcile against the county's reported financial output.
- 9 **FM0108 Financial Payment Sweep:** This report provides a listing of all system-disbursed payments and overpayment adjustments (this report does not list nonrecouped overpayments) as well as the status and information on the checks the payments are associated to. Use this report to reconcile against the county's reported financial output.
	- **Note:** This listing of reports is not wholly inclusive of all reports available for this topic. This is a listing of the recommended reports that are available through the eWiSACWIS application. There may be other reports that a county or individual user may find helpful. Please refer to your eWReports application and access Utilities > Report Information to view all reports that are available.

# <span id="page-34-0"></span>**Key Financial Terms and Definitions for Payments**

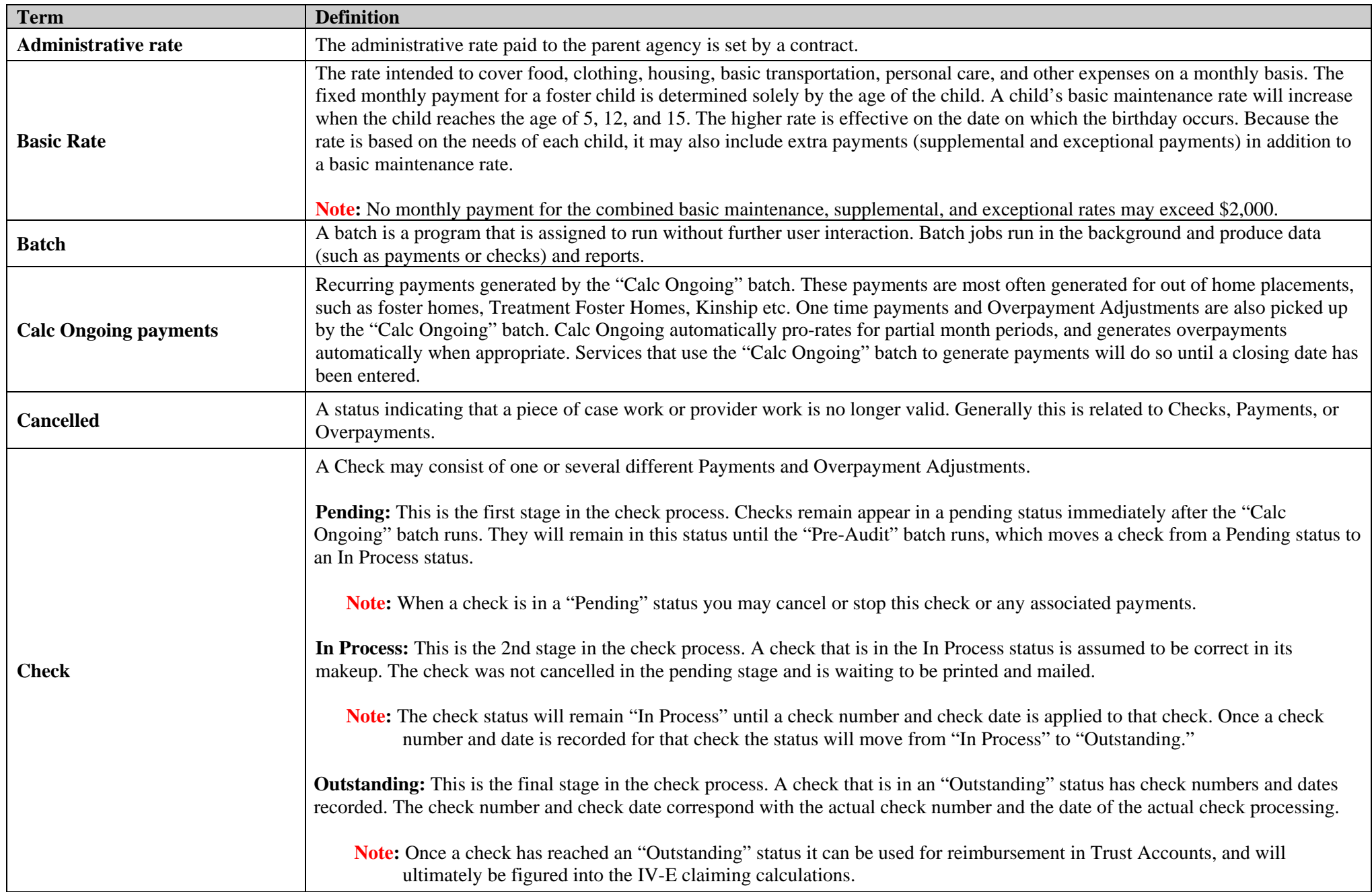

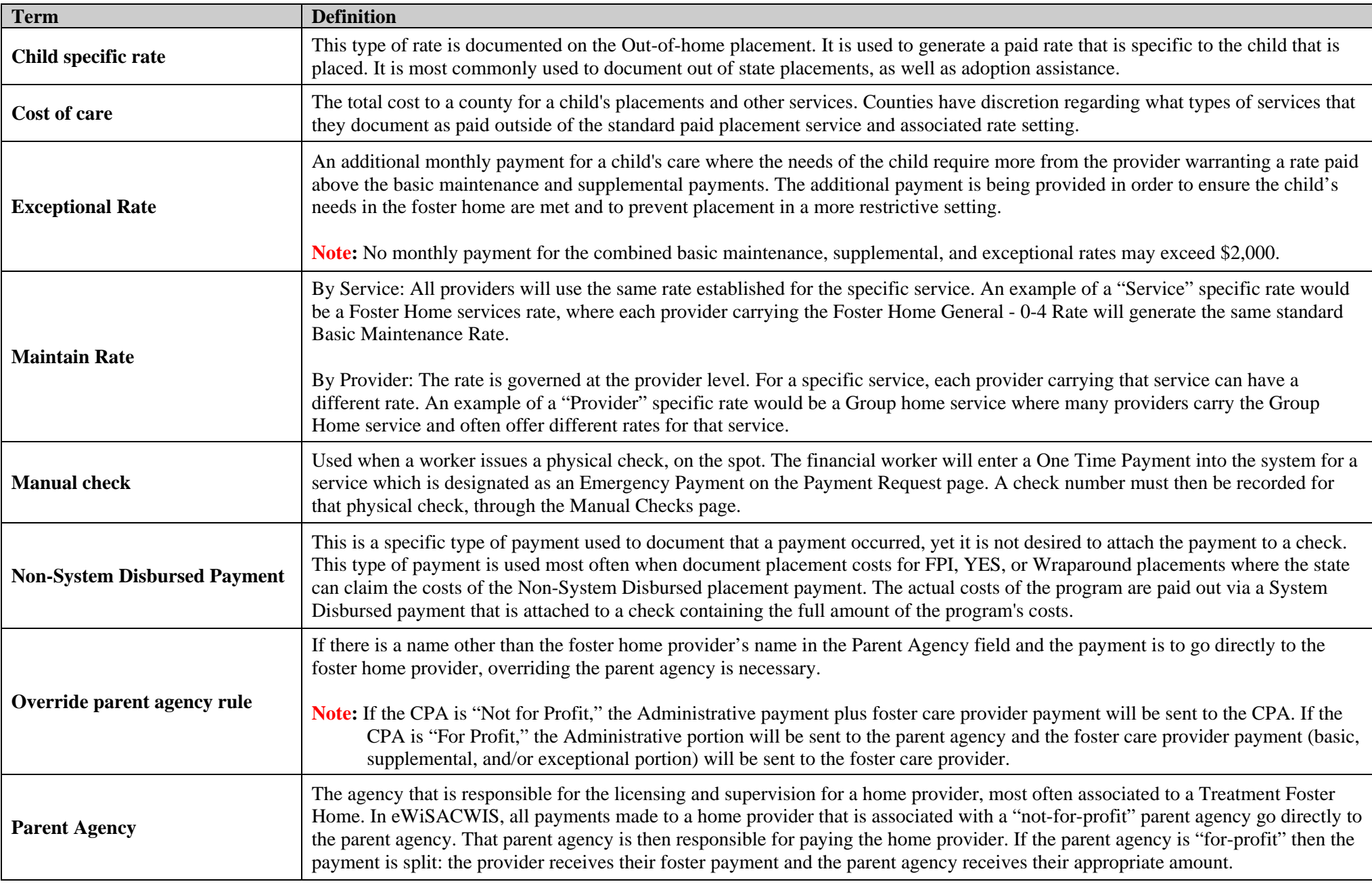

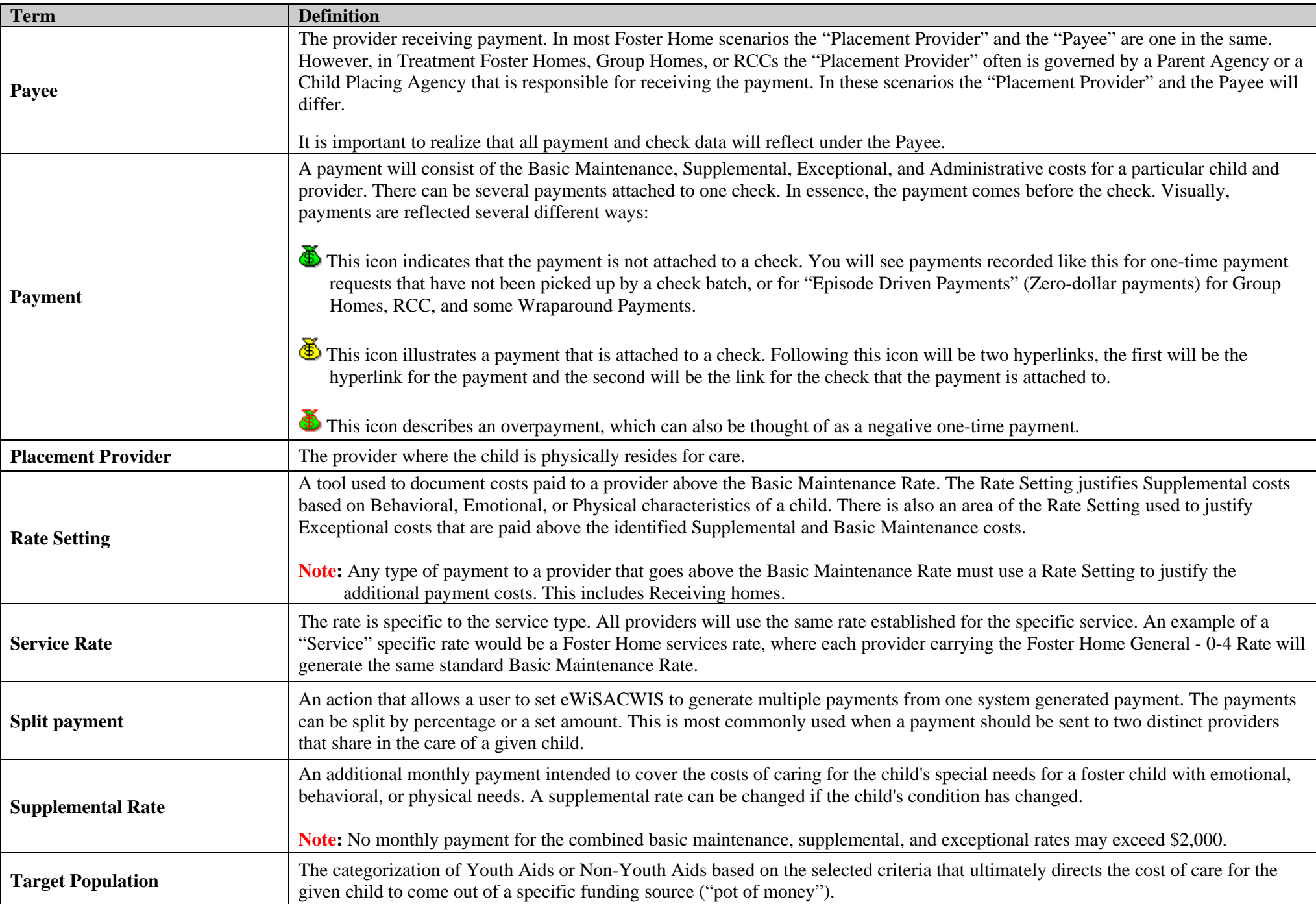